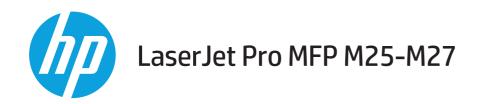

# **User Guide**

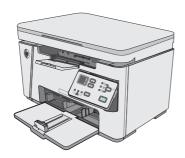

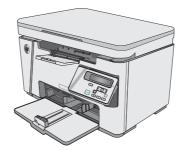

M25-M27

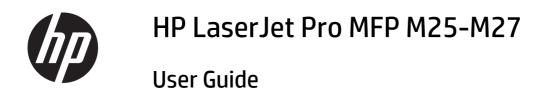

#### **Copyright and License**

© Copyright 2016 HP Development Company,

Reproduction, adaptation, or translation without prior written permission is prohibited, except as allowed under the copyright laws.

The information contained herein is subject to change without notice.

The only warranties for HP products and services are set forth in the express warranty statements accompanying such products and services. Nothing herein should be construed as constituting an additional warranty. HP shall not be liable for technical or editorial errors or omissions contained herein.

Edition 1, 10/2016

#### **Trademark Credits**

Adobe<sup>®</sup>, Adobe Photoshop<sup>®</sup>, Acrobat<sup>®</sup>, and PostScript<sup>®</sup> are trademarks of Adobe Systems Incorporated.

Apple and the Apple logo are trademarks of Apple Inc., registered in the U.S. and other countries.

OS X is a trademark of Apple Inc., registered in the U.S. and other countries.

Microsoft®, Windows®, Windows® XP, and Windows Vista® are U.S. registered trademarks of Microsoft Corporation.

# **Table of contents**

| 1 Printer overview                                                   | 1  |
|----------------------------------------------------------------------|----|
| Printer views                                                        | 2  |
| Printer front view                                                   | 2  |
| Printer back view                                                    | 2  |
| LED control-panel view (M26a models)                                 | 3  |
| LCD control-panel view (M26nw models)                                | 4  |
| Printer specifications                                               | 6  |
| Technical specifications                                             | 6  |
| Supported operating systems                                          | 7  |
| Mobile printing solutions                                            | 8  |
| Printer dimensions                                                   | 9  |
| Power consumption, electrical specifications, and acoustic emissions | g  |
| Operating-environment range                                          | 9  |
| Printer hardware setup and software installation                     | 10 |
|                                                                      |    |
| 2 Paper trays                                                        | 11 |
| Load the input tray                                                  | 12 |
| Load the input tray                                                  | 15 |
| Tray adjustment for small paper sizes                                | 16 |
| Load and print envelopes                                             | 18 |
| Introduction                                                         | 18 |
| Print envelopes                                                      | 18 |
| Envelope orientation                                                 | 18 |
| 3 Supplies, accessories, and parts                                   | 19 |
| Order supplies, accessories, and parts                               |    |
| Ordering                                                             |    |
| Supplies and accessories                                             |    |
| Customer self-repair parts                                           |    |
| Replace the toner cartridge                                          |    |
| Introduction                                                         |    |
|                                                                      |    |

|        | Toner-cartridge information                                                              | 21 |
|--------|------------------------------------------------------------------------------------------|----|
|        | Remove and replace the toner cartridge                                                   | 22 |
| 4 Prin | t                                                                                        | 25 |
|        | Print tasks (Windows)                                                                    | 26 |
|        | How to print (Windows)                                                                   | 26 |
|        | Manually print on both sides (Windows)                                                   | 27 |
|        | Print multiple pages per sheet (Windows)                                                 | 28 |
|        | Select the paper type (Windows)                                                          | 31 |
|        | Additional printing information                                                          | 33 |
|        | Print tasks (OS X)                                                                       | 34 |
|        | How to print (OS X)                                                                      | 34 |
|        | Manually print on both sides (OS X)                                                      | 34 |
|        | Print multiple pages per sheet (OS X)                                                    | 35 |
|        | Select the paper type (OS X)                                                             | 35 |
|        | Additional print tasks                                                                   | 36 |
|        | Mobile printing                                                                          | 37 |
|        | Introduction                                                                             | 37 |
|        | Wireless Direct (wireless models only)                                                   | 37 |
|        | Enable or disable Wireless Direct                                                        | 37 |
|        | Change the printer Wireless Direct name                                                  | 38 |
|        | HP ePrint via email                                                                      | 39 |
|        | HP ePrint software                                                                       | 40 |
|        | Android embedded printing                                                                | 40 |
| 5 Copy | у                                                                                        | 43 |
|        | Make a copy                                                                              | 44 |
|        | Copy on both sides (duplex)                                                              | 45 |
|        | Copy on both sides manually                                                              | 45 |
| 6 Scar | 1                                                                                        | 47 |
|        | Scan by using the HP Scan software (Windows)                                             | 48 |
|        | Scan by using the HP Scan software (OS X)                                                | 49 |
| 7 Man  | age the printer                                                                          | 51 |
|        | Change the printer connection type (Windows)                                             | 52 |
|        | Advanced configuration with HP Embedded Web Server (EWS) and HP Device Toolbox (Windows) |    |
|        | Advanced configuration with HP Utility for OS X                                          | 55 |
|        | Open HP Utility                                                                          | 55 |
|        | HP Utility features                                                                      | 55 |

|        | Configure IP network settings                                                                     | 57 |
|--------|---------------------------------------------------------------------------------------------------|----|
|        | Introduction                                                                                      | 57 |
|        | Printer sharing disclaimer                                                                        | 57 |
|        | View or change network settings                                                                   | 57 |
|        | Rename the printer on a network                                                                   | 57 |
|        | Manually configure IPv4 TCP/IP parameters from the control panel                                  | 58 |
|        | Printer security features                                                                         |    |
|        | Introduction                                                                                      | 59 |
|        | Assign or change the system password using the Embedded Web Server                                | 59 |
|        | Energy-conservation settings                                                                      | 61 |
|        | Introduction                                                                                      | 61 |
|        | Print with EconoMode                                                                              | 61 |
|        | Set the Sleep/Auto Off After Inactivity setting                                                   | 62 |
|        | Set the Shut Down After Inactivity delay and configure the printer to use 1 watt or less of power | 62 |
|        | Set the Delay Shut Down setting                                                                   | 63 |
|        | Update the firmware                                                                               | 65 |
|        | Update the firmware using the Firmware Update Utility                                             | 65 |
|        |                                                                                                   |    |
| B Solv | ve problems                                                                                       | 67 |
|        | Customer support                                                                                  | 68 |
|        | Interpret control-panel light patterns (LED model only)                                           | 69 |
|        | Restore the factory-set defaults                                                                  | 71 |
|        | A "Cartridge is low" or "Cartridge is very low" message displays on the printer control panel     | 72 |
|        | Change the "Very Low" settings                                                                    | 72 |
|        | Order supplies                                                                                    | 73 |
|        | Solve paper feed or jam problems                                                                  | 74 |
|        | Introduction                                                                                      | 74 |
|        | Solve paper feed or jam problems                                                                  | 74 |
|        | The product does not pick up paper                                                                | 74 |
|        | The product picks up multiple sheets of paper                                                     | 74 |
|        | Frequent or recurring paper jams                                                                  | 74 |
|        | Prevent paper jams                                                                                | 75 |
|        | Clear paper jams                                                                                  | 77 |
|        | Introduction                                                                                      | 77 |
|        | Paper jam locations                                                                               | 77 |
|        | Clear jams from the input tray                                                                    | 77 |
|        | Clear jams in the toner-cartridge area                                                            | 80 |
|        | Clear jams in the output bin                                                                      | 83 |
|        | Improve print quality                                                                             | 87 |
|        | Introduction                                                                                      | 87 |
|        |                                                                                                   |    |

|         | Print from a different software program                                           | 87 |
|---------|-----------------------------------------------------------------------------------|----|
|         | Check the paper-type setting for the print job                                    | 87 |
|         | Check the paper type setting (Windows)                                            | 87 |
|         | Check the paper type setting (OS X)                                               | 87 |
|         | Check toner-cartridge status                                                      | 87 |
|         | Clean the printer                                                                 | 88 |
|         | Print a cleaning page                                                             | 88 |
|         | Visually inspect the toner cartridge and imaging drum                             | 89 |
|         | Check paper and the printing environment                                          | 89 |
|         | Use paper that meets HP specifications                                            | 89 |
|         | Check the printer environment                                                     | 89 |
|         | Check the EconoMode settings                                                      | 89 |
| Improv  | e copy and scan image quality                                                     | 91 |
|         | Introduction                                                                      | 91 |
|         | Check the scanner glass for dirt and smudges                                      | 91 |
|         | Check the paper settings                                                          | 91 |
|         | LED control panel                                                                 | 91 |
|         | LCD control panel                                                                 | 92 |
|         | Optimize for text or pictures                                                     | 92 |
|         | Edge-to-edge copying                                                              | 92 |
| Solve v | vired network problems                                                            | 94 |
|         | Introduction                                                                      | 94 |
|         | Poor physical connection                                                          | 94 |
|         | The computer is using the incorrect IP address for the printer                    | 94 |
|         | The computer is unable to communicate with the printer                            | 94 |
|         | New software programs might be causing compatibility problems                     | 95 |
|         | The computer or workstation might be set up incorrectly                           | 95 |
|         | The printer is disabled, or other network settings are incorrect                  | 95 |
| Solve w | vireless network problems                                                         | 96 |
|         | Introduction                                                                      | 96 |
|         | Wireless connectivity checklist                                                   | 96 |
|         | The printer does not print after the wireless configuration completes             | 97 |
|         | The printer does not print, and the computer has a third-party firewall installed | 97 |
|         | The wireless connection does not work after moving the wireless router or printer | 97 |
|         | Cannot connect more computers to the wireless printer                             | 97 |
|         | The wireless printer loses communication when connected to a VPN                  | 98 |
|         | The network does not appear in the wireless networks list                         | 98 |
|         | The wireless network is not functioning                                           |    |
|         | Perform a wireless network diagnostic test                                        | 98 |
|         | Reduce interference on a wireless network                                         | 99 |

| n | dex | 10 | )1 |
|---|-----|----|----|
| ш | uex | IU | J  |

ENWW vii

viii ENWW

# 1 Printer overview

- Printer views
- Printer specifications
- Printer hardware setup and software installation

#### For more information:

The following information is correct at the time of publication. For current information, see <a href="www.hp.com/support/ljM25-M27mfp">www.hp.com/support/ljM25-M27mfp</a>.

HP's all-inclusive help for the printer includes the following information:

- Install and configure
- Learn and use
- Solve problems
- Download software and firmware updates
- Join support forums
- Find warranty and regulatory information

ENWW 1

# **Printer views**

### **Printer front view**

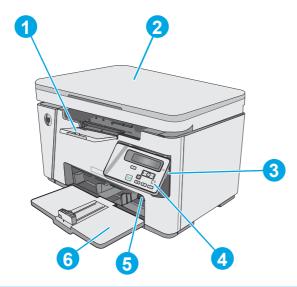

| 1 | Output bin                                                           |
|---|----------------------------------------------------------------------|
| 2 | Scanner                                                              |
| 3 | Power on/off button                                                  |
| 4 | Control panel (tilts up for easier viewing and type varies by model) |
| 5 | Short-paper extender tool                                            |
| 6 | Input tray                                                           |

### **Printer back view**

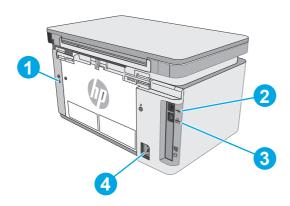

| 1 | Slot for cable-type security lock |
|---|-----------------------------------|
| 2 | Hi-Speed USB 2.0                  |

- 3 Ethernet port
- 4 Power connection

# **LED control-panel view (M26a models)**

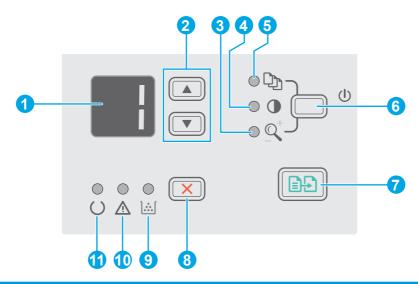

| 1  | Control panel LED display     | This screen displays numerical information for copy jobs.                                                                                                    |
|----|-------------------------------|----------------------------------------------------------------------------------------------------|
| 2  | Up ▲ and Down ▼ arrow buttons | Use these buttons to increase or decrease the value that appears on the display.                                                                                                    |
| 3  | Reduce/Enlarge copy light     | Indicates the copy-size reduction or enlargement feature that is active.                                                                                                    |
| 4  | Darker/Lighter copy light     | Indicates the copy-darkness feature is active.                                                                                                    |
| 5  | Number Of Copies light        | Indicates the number-of-copies feature is active.                                                                                                    |
| 6  | Setup button                  | Use this button to scroll between the copy settings for number of copies, darkness, and copy size for each job. The default option is the number of copies. To change the default settings for all jobs, scroll to the setting and then press and hold the button for 3 seconds. When the light is blinking, adjust the setting. Press this button again to save the setting. |
| 7  | Start Copy button             | Press this button to start a copy job.                                                                                                    |
| 8  | Cancel 🔀 button               | Press this button to perform the following actions:                                                                                                    |
|    |                               | Cancel a print job when the printer is printing.                                                                                                    |
|    |                               | Reset the current copy settings to the default values when the printer is idle.                                                                                                    |
|    |                               | <ul> <li>Exit Copy Default Setting mode without saving the value when the printer is in Copy Default<br/>Setting mode.</li> </ul>                                                                                                    |
| 9  | Toner-level status light      | Indicates the level of toner in the toner-cartridge is low.                                                                                                    |
| 10 | Attention <u> LED</u>         | The Attention light blinks when the printer requires user attention, such as when the printer runs out of paper or a toner-cartridge needs to be changed.                                                                                                    |
| 11 | Ready ( ) LED                 | The Ready light glows without blinking when the printer is ready to print.                                                                                                    |

ENWW Printer views 3

# LCD control-panel view (M26nw models)

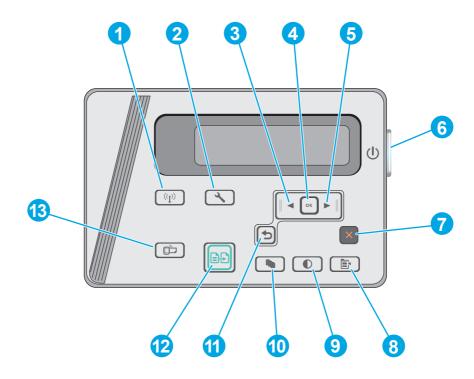

| 1 | Wireless ((1)) button<br>(wireless models only) | Use this button to navigate the open the <b>Wireless</b> menu and wireless status information.                                                                               |  |
|---|-------------------------------------------------|----------------------------------------------------------------------------------------------------|--|
| 2 | Setup 🔧 button                                  | Use this button to open the <b>Setup</b> menu.                                                                                                    |  |
| 3 | Left arrow <b>⋖</b> button                      | Use this button to navigate through the menus or to decrease a value that appears on the display                                                                             |  |
| 4 | OK button                                       | Use the OK button for the following actions:                                                                                                    |  |
|   |                                                 | Open the control-panel menus.                                                                                                    |  |
|   |                                                 | Open a submenu displayed on the control-panel display.                                                                                                    |  |
|   |                                                 | Select a menu item.                                                                                                    |  |
|   |                                                 | Clear some errors.                                                                                                    |  |
|   |                                                 | <ul> <li>Begin a print job in response to a control-panel prompt (for example, when the message<br/>Press [OK] to continue appears on the control-panel display).</li> </ul> |  |
| 5 | Right arrow button                              | Use this button to navigate through the menus or to increase a value that appears on the display.                                                                            |  |
| 6 | Power on/off button                             | Use this button to turn the printer on or off.                                                                                                    |  |
| 7 | Cancel X button                                 | Use this button to cancel a print job or to exit the control panel menus.                                                                                                    |  |
| 8 | Copy Settings                                   | Use this button to open the <b>Copy Settings</b> menu.                                                                                                    |  |
| 9 | Lighter/Darker button                           | Use this button to lighten or darken copies.                                                                                                    |  |

| 10 | Number of Copies button | Use this button to set the number of copies to be produced.                                                                                                    |
|----|-------------------------|----------------------------------------------------------------------------------------------------|
| 11 | Back arrow 🗲 button     | <ul> <li>Use this button for the following actions:</li> <li>Exit the control-panel menus.</li> <li>Scroll back to a previous menu in a submenu list.</li> <li>Scroll back to a previous menu item in a submenu list (without saving changes to the menu item).</li> </ul> |
| 12 | Start Copy button       | Use this button to start a copy job.                                                                                                    |
| 13 | ePrint button           | Use this button to open the Web Services menu.                                                                                                    |

ENWW Printer views 5

# **Printer specifications**

- **IMPORTANT:** The following specifications are correct at the time of publication, but they are subject to change. For current information, see <a href="https://www.hp.com/support/ljM25-M27mfp">www.hp.com/support/ljM25-M27mfp</a>.
  - Technical specifications
  - Supported operating systems
  - Mobile printing solutions
  - Printer dimensions
  - Power consumption, electrical specifications, and acoustic emissions
  - Operating-environment range

### **Technical specifications**

See <a href="https://www.hp.com/support/ljM25-M27mfp">www.hp.com/support/ljM25-M27mfp</a> for current information.

#### **Supported operating systems**

The following information applies to the printer-specific Windows PCLmS and OS X print drivers.

**Windows:** The HP Software Installer installs the PCLmS driver depending on the Windows operating system along with optional software when using the full software installer. See the software installation notes for more information.

**OS X:** Mac computers are supported with this printer. Download HP Easy Start either from the printer installation CD or from <a href="https://docs.ncb/123.hp.com">123.hp.com</a>, and then use HP Easy Start to install the HP print driver and utility. See the software installation notes for more information.

- 1. Go to 123.hp.com.
- 2. Follow the steps provided to download the printer software.

| Operating system                          | Print driver installed                                                                                                    | Notes |
|-------------------------------------------|----------------------------------------------------------------------------------------------------|-------|
| Windows® XP, 32-bit                       | The HP PCLmS printer-specific print driver is installed for this operating system as part of the full software installation.                                                |       |
| Windows Vista®, 32-bit and 64–<br>bit     | The HP PCLmS printer-specific print driver is installed for this operating system as part of the full software installation.                                                |       |
| Windows 7, 32-bit and 64-bit              | The HP PCLmS printer-specific print driver is installed for this operating system as part of the full software installation.                                                |       |
| Windows 8, 32-bit and 64-bit              | The HP PCLmS printer-specific print driver is installed for this operating system as part of the full software installation.                                                |       |
| Windows 8.1, 32–bit and 64–bit            | The HP PCLmS printer-specific print driver is installed for this operating system as part of the full software installation.                                                |       |
| Windows 10, 32–bit and 64–bit             | The HP PCLmS printer-specific print driver is installed for this operating system as part of the full software installation.                                                |       |
| Windows Server 2003, 32-bit               | The HP PCLmS printer-specific print driver is installed for this operating system as part of the basic software installation. The basic installer installs the driver only. |       |
| Windows Server 2008, 32-bit<br>and 64-bit | The HP PCLmS printer-specific print driver is installed for this operating system as part of the basic software installation.                                               |       |

ENWW Printer specifications

7

| Operating system                                                                          | Print driver installed                                                                                                    | Notes                                                                                                    |
|-------------------------------------------------------------------------------------------|----------------------------------------------------------------------------------------------------|----------------------------------------------------------------------------------------------------|
| Windows Server 2012, 64–bit<br>and R2, 64–bit                                             | The HP PCLmS printer-specific print driver is installed for this operating system as part of the basic software installation. |                                                                                                    |
| OS X 10.9 Mavericks, 10.10  Yosemite, and 10.11 El Capitan  either the installation CD or |                                                                                                    | Download HP Easy Start either from the printer installation CD or from 123.hp.com, and then use HP Easy Start to install the HP print driver and utility. |
| <u>123.np</u>                                                                             | <u>123.hp.com</u> .                                                                                                    | 1. Go to <u>123.hp.com</u> .                                                                                                    |
|                                                                                           |                                                                                                    | <ol><li>Follow the steps provided to download the printer<br/>software.</li></ol>                                                                         |

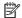

NOTE: For a current list of supported operating systems, go to <a href="https://www.hp.com/support/ljM25-M27mfp">www.hp.com/support/ljM25-M27mfp</a> for HP's all-inclusive help for the printer.

#### **Mobile printing solutions**

HP offers multiple mobile and ePrint solutions to enable easy printing to an HP printer from a laptop, tablet, smartphone, or other mobile device. To see the full list and to determine the best choice, go to www.hp.com/ go/LaserJetMobilePrinting.

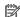

NOTE: Update the printer firmware to ensure all mobile printing and ePrint capabilities are supported.

- Wireless Direct (wireless models only)
- HP ePrint via email (Requires HP Web Services to be enabled and the printer to be registered with **HP Connected**)
- **HP** ePrint software

#### **Printer dimensions**

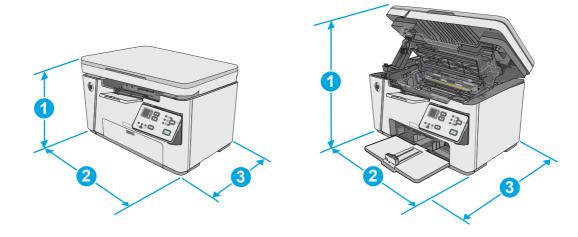

|                          | Printer fully closed | Printer fully open |
|--------------------------|----------------------|--------------------|
| 1. Height                | 254 mm (10 in)       | 410 mm (16.1 in)   |
| 2. Width                 | 420 mm (16.5 in)     | 420 mm (16.5 in)   |
| 3. Depth                 | 266 mm (14.4 in)     | 365 mm (17.2 in)   |
| Weight (with cartridges) | 8.2 kg (18.1 lb)     |                    |

### Power consumption, electrical specifications, and acoustic emissions

See <a href="https://www.hp.com/support/liM25-M27mfp">www.hp.com/support/liM25-M27mfp</a> for current information.

CAUTION: Power requirements are based on the country/region where the printer is sold. Do not convert operating voltages. This will damage the printer and void the printer warranty.

## **Operating-environment range**

| Environment       | Recommended                                           | Allowed                         |
|-------------------|-------------------------------------------------------|---------------------------------|
| Temperature       | 17° to 25°C (62.6° to 77°F)                           | 15° to 30°C (59° to 86°F)       |
| Relative humidity | 30% to 70% relative humidity (RH), non-<br>condensing | 10% to 80% (RH), non-condensing |
| Altitude          | Not applicable                                        | 0 to 3048 m (0 to 10,000 ft)    |

ENWW Printer specifications

9

# Printer hardware setup and software installation

For basic setup instructions, see the Setup Poster and Getting Started Guide that came with the printer. For additional instructions, go to HP support on the Web.

Go to <a href="https://www.hp.com/support/ljM25-M27mfp">www.hp.com/support/ljM25-M27mfp</a> for HP's all-inclusive help for the printer. Find the following support:

- Install and configure
- Learn and use
- Solve problems
- Download software and firmware updates
- Join support forums
- Find warranty and regulatory information

# 2 Paper trays

- Load the input tray
- Load the input tray
- Load and print envelopes

#### For more information:

The following information is correct at the time of publication. For current information, see <a href="www.hp.com/support/ljM25-M27mfp">www.hp.com/support/ljM25-M27mfp</a>.

HP's all-inclusive help for the printer includes the following information:

- Install and configure
- Learn and use
- Solve problems
- Download software and firmware updates
- Join support forums
- Find warranty and regulatory information

ENWW 11

# Load the input tray

NOTE: When adding new paper, make sure to remove all of the paper from the input tray and straighten the stack. Do not fan the paper. This reduces jams by preventing multiple sheets of paper from feeding through the printer at one time.

1. If it is not already open, open the input tray.

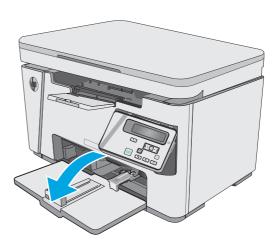

2. Adjust the paper width and length guides outward.

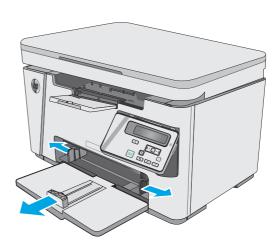

12 Chapter 2 Paper trays ENWW

Load the paper face-up with the top forward in the input tray.

The orientation of the paper in the tray varies depending on the type of print job. For additional information, see the table below.

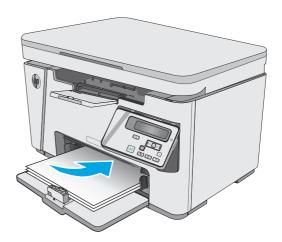

**4.** Adjust the paper guides inward until they are snug against the paper.

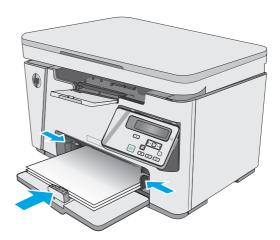

ENWW Load the input tray 1:

| Paper type               | Duplex mode                          | How to load paper                         |
|--------------------------|--------------------------------------|-------------------------------------------|
| Preprinted or letterhead | 1-sided printing or 2-sided printing | Face-up                                   |
|                          |                                      | Top edge leading into the printer         |
|                          |                                      |                                           |
| Prepunched               | 1-sided printing or 2-sided printing | Face-up                                   |
|                          |                                      | Holes toward the left side of the printer |
|                          |                                      |                                           |

14 Chapter 2 Paper trays ENWW

# Load the input tray

ENWW Load the input tray 15

## Tray adjustment for small paper sizes

To print on paper shorter than 185 mm (7.3 in), use the short-paper extender to modify the input tray.

 Remove the short-paper extender tool from the storage slot on the right side of the input area.

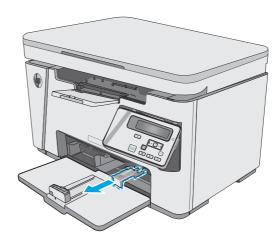

2. Attach the tool to the paper length guide on the input tray.

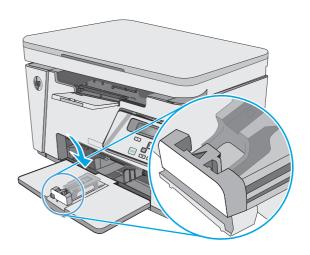

3. Load the paper into the tray, and then adjust the paper guides until they are snug against the paper.

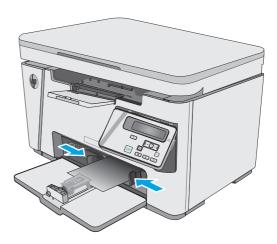

16 Chapter 2 Paper trays ENWW

Push the paper into the product until it stops, and then push the paper length guide in so the extender tool supports the paper.

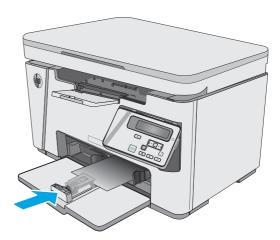

When finished printing on short paper, remove the short-paper extender tool from the input tray, and then place it in the storage slot.

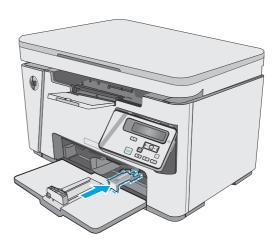

ENWW Load the input tray 17

## **Load and print envelopes**

#### Introduction

The following information describes how to print and load envelopes. For the best performance, only 5 mm (. 2 in) of envelopes (4 to 6 envelopes) should be loaded into the priority feed tray, and only 10 envelopes should be loaded into the input tray.

To print envelopes, follow these steps to select the correct settings in the print driver.

#### **Print envelopes**

- 1. From the software program, select the **Print** option.
- Select the printer from the list of printers, and then click or tap the **Properties** or **Preferences** button to open the print driver.
- NOTE: The name of the button varies for different software programs.
- NOTE: To access these features from a Windows 8 or 8.1 Start screen, select **Devices**, select **Print**, and then select the printer.
- 3. Click or tap the Paper/Quality tab.
- 4. In the **Paper source** drop-down list, select the tray to be used.
- 5. In the Media drop-down list, select Envelope.
- **6.** Click the **OK** button to close the **Document Properties** dialog box.
- 7. In the **Print** dialog box, click the **OK** button to print the job.

### **Envelope orientation**

18

Load envelopes in the input tray face up, with the short, return address end leading into the printer.

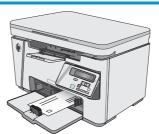

Chapter 2 Paper trays ENWW

# 3 Supplies, accessories, and parts

- Order supplies, accessories, and parts
- Replace the toner cartridge

#### For more information:

The following information is correct at the time of publication. For current information, see <a href="www.hp.com/support/ljM25-M27mfp">www.hp.com/support/ljM25-M27mfp</a>.

HP's all-inclusive help for the printer includes the following information:

- Install and configure
- Learn and use
- Solve problems
- Download software and firmware updates
- Join support forums
- Find warranty and regulatory information

ENWW 19

## Order supplies, accessories, and parts

#### **Ordering**

| Order supplies and paper                     | www.hp.com/go/suresupply                                                                                                    |
|----------------------------------------------|----------------------------------------------------------------------------------------------------|
| Order genuine HP parts or accessories        | www.hp.com/buy/parts                                                                                                    |
| Order through service or support providers   | Contact an HP-authorized service or support provider.                                                                                                    |
| Order using the HP Embedded Web Server (EWS) | To access, in a supported Web browser on the computer, enter the printer IP address or host name in the address/URL field. The EWS contains a link to the HP SureSupply Web site, which provides options for purchasing Original HP supplies. |

#### **Supplies and accessories**

| Item                                              | Description                                              | Cartridge number | Part number |
|---------------------------------------------------|----------------------------------------------------------|------------------|-------------|
| Supplies                                          |                                                          |                  |             |
| HP 79A Black Original LaserJet Toner<br>Cartridge | Replacement black toner cartridge for M25—<br>M27 models | 79A              | CF279A      |

#### **Customer self-repair parts**

Customer Self-Repair (CSR) parts are available for many HP LaserJet printers to reduce repair time. More information about the CSR program and benefits can be found at <a href="www.hp.com/go/csr-support">www.hp.com/go/csr-support</a> and <a href="www.hp.com/go/csr-faq">www.hp.com/go/csr-faq</a>.

Genuine HP replacement parts can be ordered at <a href="www.hp.com/buy/parts">www.hp.com/buy/parts</a> or by contacting an HP-authorized service or support provider. When ordering, one of the following will be needed: part number, serial number (found on back of printer), product number, or printer name.

- Parts listed as Mandatory self-replacement are to be installed by customers, unless you are willing to
  pay HP service personnel to perform the repair. For these parts, on-site or return-to-depot support is
  not provided under the HP product warranty.
- Parts listed as **Optional** self-replacement can be installed by HP service personnel at your request for no additional charge during the printer warranty period.

## Replace the toner cartridge

- Introduction
- Toner-cartridge information
- Remove and replace the toner cartridge

#### Introduction

The following information provides details about the toner cartridge for the printer, and it includes instructions to replace it.

#### **Toner-cartridge information**

This printer indicates when the toner cartridge level is low and very low. The actual toner cartridge life remaining can vary. Consider having a replacement cartridge available to install when print quality is no longer acceptable.

To purchase cartridges or check cartridge compatibility for the printer, go to HP SureSupply at www.hp.com/ go/suresupply. Scroll to the bottom of the page and verify that the country/region is correct.

| Item                                              | Description                                          | Cartridge number | Part number |
|---------------------------------------------------|------------------------------------------------------|------------------|-------------|
| HP 79A Black Original<br>LaserJet Toner Cartridge | Replacement black toner cartridge for M25–M27 models | 79A              | CF279A      |

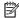

NOTE: High-yield toner cartridges contain more toner than standard cartridges for increased page yield. For more information, go to <a href="https://www.hp.com/go/learnaboutsupplies">www.hp.com/go/learnaboutsupplies</a>.

Do not remove the toner cartridge from its package until it is time to replace it.

CAUTION: To prevent damage to the toner cartridge, do not expose it to light for more than a few minutes. Cover the green imaging drum if the toner cartridge must be removed from the printer for an extended period of time.

The following illustration shows the toner-cartridge components.

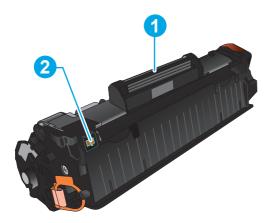

| 1 | Imaging drum                                                                           |  |
|---|----------------------------------------------------------------------------------------|--|
|   | CAUTION: Do not touch the imaging drum. Fingerprints can cause print-quality problems. |  |
| 2 | Memory chip                                                                            |  |

**CAUTION:** If toner gets on clothing, wipe it off by using a dry cloth and wash the clothes in cold water. Hot water sets toner into fabric.

**NOTE:** Information about recycling used toner cartridges is in the toner-cartridge box.

### Remove and replace the toner cartridge

1. Lift the scanner assembly.

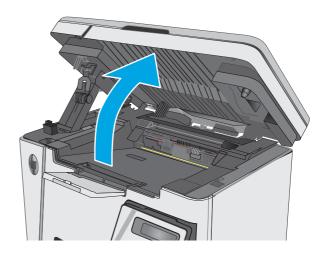

Remove the used toner cartridge from the printer.

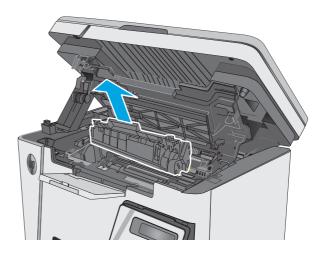

Remove the new toner cartridge package from the bag. Place the used toner cartridge in the bag for recycling.

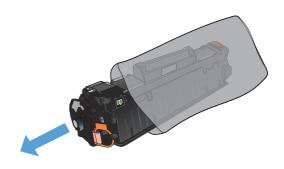

Grasp both sides of the toner cartridge and distribute the toner by gently rocking the cartridge.

**CAUTION:** Do not touch the shutter or the surface of the roller.

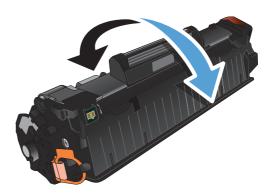

5. Bend the tab on the left side of the cartridge until the tab breaks loose. Pull the tab until all the tape is removed from the cartridge. Place the tab and tape in the toner cartridge box to return for recycling.

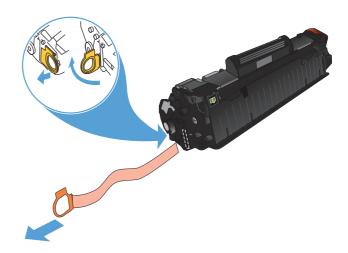

Install the new toner cartridge until it is firmly seated.

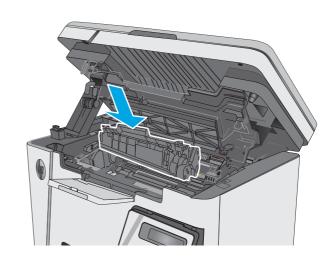

7. Close the scanner assembly.

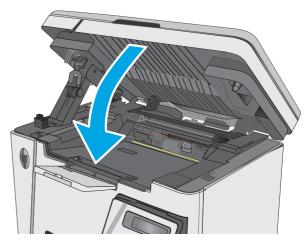

# 4 Print

- Print tasks (Windows)
- Print tasks (OS X)
- Mobile printing

#### For more information:

The following information is correct at the time of publication. For current information, see <a href="www.hp.com/support/ljM25-M27mfp">www.hp.com/support/ljM25-M27mfp</a>.

HP's all-inclusive help for the printer includes the following information:

- Install and configure
- Learn and use
- Solve problems
- Download software and firmware updates
- Join support forums
- Find warranty and regulatory information

ENWW 25

## **Print tasks (Windows)**

## **How to print (Windows)**

The following procedure describes the basic printing process for Windows.

- 1. From the software program, select the **Print** option.
- Select the product from the list of printers, and then click or tap the **Properties** or **Preferences** button to open the print driver.
- NOTE: The name of the button varies for different software programs.
- 3. Click or tap the tabs in the print driver to configure the available options.
- **4.** Click or tap the **OK** button to return to the **Print** dialog box. Select the number of copies to print from this screen.
- 5. Click or tap the **OK** button to print the job.

26 Chapter 4 Print ENWW

## Manually print on both sides (Windows)

- From the software program, select the **Print** option.
- Select the product from the list of printers, and then click or tap the **Properties** or **Preferences** button to open the print driver.

**NOTE:** The name of the button varies for different software programs.

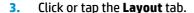

 Select the appropriate duplex option from the Print on Both Sides Manually drop-down list, and then click or tap the OK button.

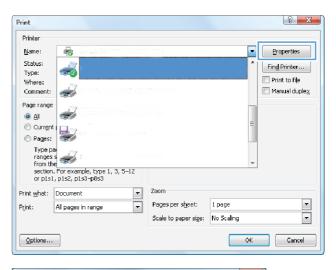

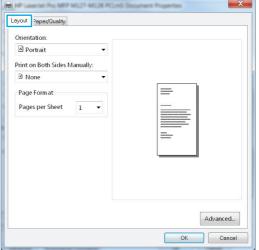

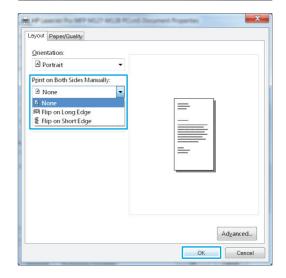

ENWW Print tasks (Windows) 27

 In the **Print** dialog box, click or tap the **OK** button to print the job. The product will print the first side of all the pages in the document first.

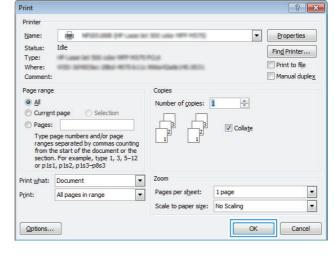

Retrieve the printed stack from the output bin, and place it with the printed-side facing down, top edge first in the input tray.

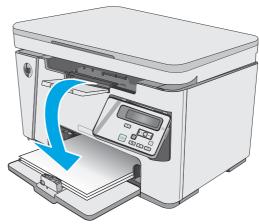

- 7. At the computer, click or tap the **OK** button to print the second side of the job.
- 8. If prompted, touch or press the appropriate control panel button to continue.

# Print multiple pages per sheet (Windows)

1. From the software program, select the **Print** option.

Select the product from the list of printers, and then click or tap the **Properties** or **Preferences** button to open the print driver.

**NOTE:** The name of the button varies for different software programs.

Click or tap the Layout tab.

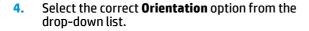

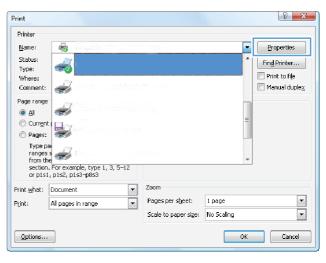

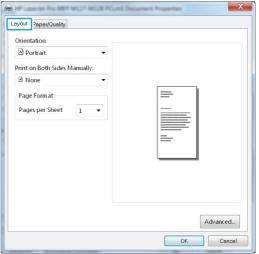

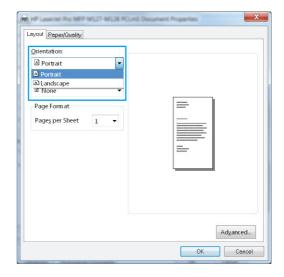

ENWW Print tasks (Windows) 29

5. Select the correct number of pages per sheet from the **Pages per sheet** drop-down list, and then click or tap the **Advanced** button.

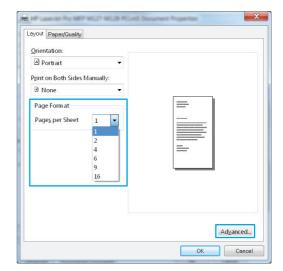

**6.** Select the correct **Pages per Sheet Layout** option from the drop-down list.

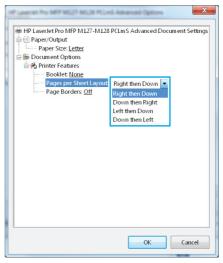

 Select the correct Page Borders option from the drop-down list, click or tap the OK button to close the Advanced Options dialog box, and then click or tap the OK button to close the Properties or Preferences dialog box.

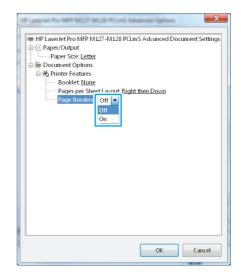

In the **Print** dialog box, click or tap the **OK** button to print the job.

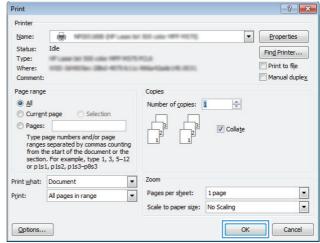

# Select the paper type (Windows)

- From the software program, select the **Print** option.
- Select the product from the list of printers, and then click or tap the **Properties** or **Preferences** button to open the print driver.

**NOTE:** The name of the button varies for different software programs.

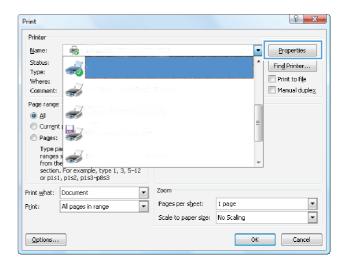

ENWW Print tasks (Windows) 31

3. Click or tap the Paper/Quality tab.

 From the Media: drop-down list, select the correct paper type, and then click or tap the OK button to close the Properties or Preferences dialog box.

In the **Print** dialog box, click the **OK** button to print the job.

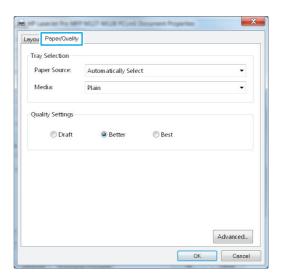

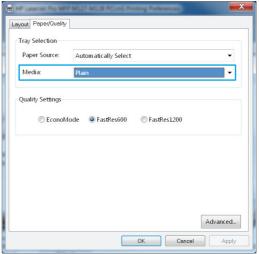

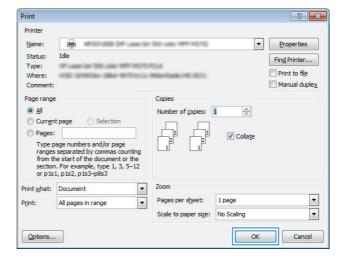

# **Additional printing information**

Go to <a href="https://www.hp.com/support">www.hp.com/support</a> to visit the support Web site for this product and for details about performing specific print tasks, such as the following:

- Select the paper size
- Select the page orientation
- Create a booklet
- Select the quality settings
- Select page borders

ENWW Print tasks (Windows) 33

# Print tasks (OS X)

### How to print (OS X)

The following procedure describes the basic printing process for OS X.

- 1. Click the **File** menu, and then click the **Print** option.
- 2. Select the printer.
- 3. Click **Show Details** or **Copies & Pages**, and then select other menus to adjust the print settings.
- NOTE: The name of the item varies for different software programs.
- Click the Print button.

### Manually print on both sides (OS X)

- NOTE: This feature is available if you install the HP print driver. It might not be available if you are using AirPrint.
  - 1. Click the **File** menu, and then click the **Print** option.
  - Select the printer.
  - 3. Click **Show Details** or **Copies & Pages**, and then click the **Manual Duplex** menu.
  - NOTE: The name of the item varies for different software programs.
  - 4. Click the **Manual Duplex** box, and select a binding option.
  - 5. Click the **Print** button.
  - **6.** The product will print the first side of all the pages in the document first.
  - Retrieve the printed stack from the output bin and place it with the printed-side facing down in the input tray.

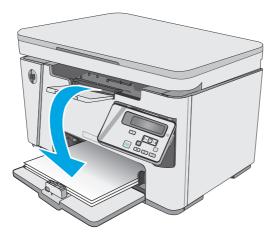

- 8. At the computer, click the **Continue** button or the **OK** button (if prompted, see step 9) to print the second side of the job.
- 9. If prompted, touch the appropriate control panel button to continue.

### Print multiple pages per sheet (OS X)

- 1. Click the **File** menu, and then click the **Print** option.
- 2. Select the printer.
- 3. Click **Show Details** or **Copies & Pages**, and then click the **Layout** menu.
  - **NOTE:** The name of the item varies for different software programs.
- From the Pages per Sheet drop-down list, select the number of pages that you want to print on each sheet.
- 5. In the **Layout Direction** area, select the order and placement of the pages on the sheet.
- **6.** From the **Borders** menu, select the type of border to print around each page on the sheet.
- 7. Click the **Print** button.

# Select the paper type (OS X)

- 1. Click the **File** menu, and then click the **Print** option.
- 2. In the **Printer** menu, select the product.
- 3. Click **Show Details**, open the menus drop-down list, and click **Paper/Quality**.
- **4.** Select a type from the **Media-type** drop-down list.
- Click the **Print** button.

ENWW Print tasks (OS X) 35

# **Additional print tasks**

Go to www.hp.com/support/ljM25-M27mfp.

Instructions are available for performing specific print tasks, such as the following:

- Create and use printing shortcuts or presets
- Select the paper size, or use a custom paper size
- Select the page orientation
- Create a booklet
- Scale a document to fit a specific paper size
- Print the first or last pages of the document on different paper
- Print watermarks on a document

# **Mobile printing**

### Introduction

HP offers multiple mobile and ePrint solutions to enable easy printing to an HP printer from a laptop, tablet, smartphone, or other mobile device. To see the full list and to determine the best choice, go to <a href="https://www.hp.com/go/LaserJetMobilePrinting">www.hp.com/go/LaserJetMobilePrinting</a>.

NOTE: Update the printer firmware to ensure all mobile printing and ePrint capabilities are supported.

- Wireless Direct (wireless models only)
- HP ePrint via email
- <u>HP ePrint</u> software
- Android embedded printing

## **Wireless Direct (wireless models only)**

Wireless Direct enables printing from a wireless mobile device without requiring a connection to a network or the Internet.

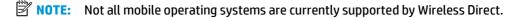

NOTE: For non-Wireless Direct capable mobile devices, the Wireless Direct connection only enables printing. After using Wireless Direct to print, you must reconnect to a local network in order to access the Internet.

The following devices and computer operating systems support **Wireless Direct**:

- Android 4.0 and later tablets and phones with the HP Print Service or Mopria mobile printing plugin
  installed
- Most Windows 8.1 computers, tablets, and laptops that have the HP print driver installed

The following devices and computer operating systems to not support **Wireless Direct**, but can print to a printer that does:

- Apple iPhone and iPad
- Mac computers running OS X

For more information on Wireless Direct printing, go to <a href="www.hp.com/go/wirelessprinting">www.hp.com/go/wirelessprinting</a>.

Wireless Direct capabilities can be enabled or disabled from the printer control panel.

#### **Enable or disable Wireless Direct**

Wireless Direct capabilities must be enabled first from the printer EWS.

ENWW Mobile printing 37

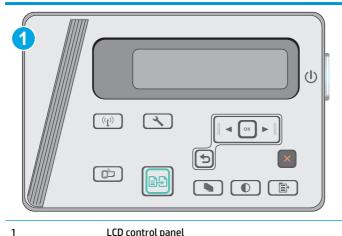

- LCD control panel
- **LCD control panels**: On the printer control panel, press the Setup \( \sqrt{} \) button.
- 2. Open the following menus:
  - **Network Setup**
  - Wireless Menu
  - **Wireless Direct**
- Select the On option, and then press the OK button. The product saves the setting and then returns the control panel to the Wireless Direct Settings menu.

### **Change the printer Wireless Direct name**

Follow this procedure to change the printer Wireless Direct name using the HP Embedded Web Server (EWS):

### **Step one: Open the HP Embedded Web Server**

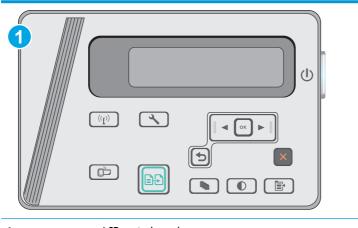

LCD control panel

**LCD control panels**: On the printer control panel, press the Setup **₹** button. Open the **Network Setup** menu, and then select **Show IP Address** to display the IP address or host name.

2. Open a Web browser, and in the address line, type the IP address or host name exactly as it displays on the printer control panel. Press the Enter key on the computer keyboard. The EWS opens.

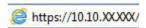

NOTE: If the Web browser displays a message indicating that accessing the website might not be safe, select the option to continue to the website. Accessing this website will not harm the computer.

#### Step two: Change the Wireless Direct name

- Click the Networking tab.
- 2. On the left navigation pane, click the Wireless Direct Setup link.
- 3. In the Name (SSID) field, enter the new name.
- 4. Click Apply.

#### **HP ePrint via email**

Use HP ePrint to print documents by sending them as an email attachment to the printer's email address from any email-enabled device.

To use HP ePrint, the printer must meet these requirements:

- The printer must be connected to a wired or wireless network and have Internet access.
- HP Web Services must be enabled on the printer, and the printer must be registered with HP Connected.
   Follow this procedure to enable HP Web Services and register with HP Connected:

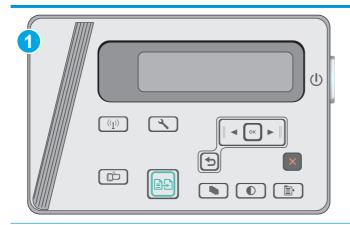

1 LCD control panel

### **LCD** control panels

On the printer control panel, press the Setup → button. Open the Network Setup menu, and then select Show IP Address to display the IP address or host name.

ENWW Mobile printing 39

2. Open a Web browser, and in the address line, type the IP address or host name exactly as it displays on the printer control panel. Press the Enter key on the computer keyboard. The EWS opens.

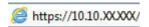

- NOTE: If the Web browser displays a message indicating that accessing the website might not be safe, select the option to continue to the website. Accessing this website will not harm the computer.
- **3.** Click the **HP Web Services** tab, and then click **Enable**. The printer enables Web Services, and then prints an information page.
  - The information page contains the printer code necessary to register the HP printer at HP Connected.
- **4.** Go to <a href="https://www.hpconnected.com">www.hpconnected.com</a> to create an HP ePrint account and complete the setup process.

### **HP ePrint software**

The HP ePrint software makes it easy to print from a Windows or Mac desktop or laptop computer to any HP ePrint-capable printer. This software makes it easy to find HP ePrint-enabled printers that are registered to your HP Connected account. The target HP printer can be located in the office or at locations across the globe.

- Windows: After installing the software, open the Print option from within your application, and then select HP ePrint from the installed printers list. Click the Properties button to configure print options.
- **OS X:** After installing the software, select **File**, **Print**, and then select the arrow next to **PDF** (in the bottom left of the driver screen). Select **HP ePrint**.

For Windows, the HP ePrint software supports TCP/IP printing to local network printers on the network (LAN or WAN) to products that support UPD PostScript®.

Windows and OS X both support IPP printing to LAN or WAN network-connected products that support ePCL.

Windows and OS X also both support printing PDF documents to public print locations and printing using HP ePrint via email through the cloud.

Go to www.hp.com/go/eprintsoftware for drivers and information.

NOTE: For Windows, the name of the HP ePrint Software print driver is HP ePrint + JetAdvantage.

NOTE: The HP ePrint software is a PDF workflow utility for OS X, and is not technically a print driver.

NOTE: HP ePrint Software does not support USB printing.

### **Android embedded printing**

HP's built-in print solution for Android and Kindle enables mobile devices to automatically find and print to HP printers that are either on a network or within wireless range for Wireless printing.

The printer must be connected to the same network (sub-net) as the Android device.

The print solution is built into the many versions of the operating system.

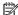

NOTE: If printing is not available on your device, go to the Google Play > Android apps and install the HP Print Service Plugin.

For more information on how to use Android embedded printing and which Android devices are supported, go to www.hp.com/go/LaserJetMobilePrinting.

**ENWW** Mobile printing 41

# 5 Сору

- Make a copy
- Copy on both sides (duplex)

#### For more information:

The following information is correct at the time of publication. For current information, see <a href="www.hp.com/support/ljM25-M27mfp">www.hp.com/support/ljM25-M27mfp</a>.

HP's all-inclusive help for the printer includes the following information:

- Install and configure
- Learn and use
- Solve problems
- Download software and firmware updates
- Join support forums
- Find warranty and regulatory information

ENWW 43

# Make a copy

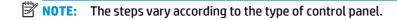

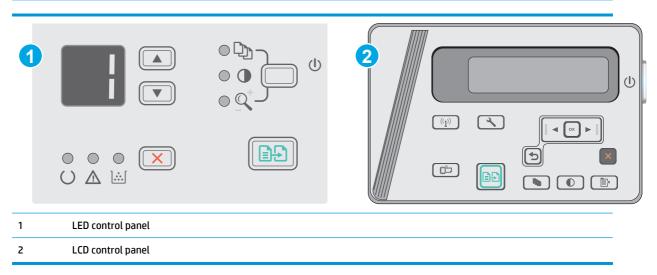

### **LED** control panels

- 1. Load the document on the scanner glass according to the indicators on the product.
- Close the scanner.
- 3. At the product control panel, press the Setup ❖ button, and make sure that the Number of Copies □□ light is on.
- 4. Press the arrow buttons to adjust the number of copies.
- 5. Press the Start Copy button to start copying.

#### **LCD** control panels

- 1. Load the document on the scanner glass according to the indicators on the product.
- **2.** Close the scanner.
- 3. At the product control panel, press the Number of Copies  $\bigcirc$  button.
- 4. Select the number of copies.
- 5. Press the Start Copy button to start copying.

44 Chapter 5 Copy ENWW

# Copy on both sides (duplex)

### Copy on both sides manually

**NOTE:** The steps vary according to the type of control panel.

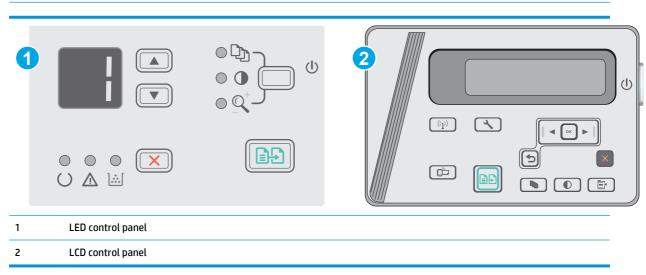

### **LED and LCD control panels:**

- 1. Place the document face-down on the scanner glass with the upper-left corner of the page in the upper-left corner of the glass. Close the scanner.
- 2. Press the Start Copy button to start copying.
- 3. Retrieve the printed page from the output bin, and place it with the printed-side facing down, top edge first in the input tray.
- **4.** Flip the original document on the scanner glass to copy the second side.
- 5. Press the Start Copy button to start copying.
- 6. Repeat this process until you have copied all of the pages.

46 Chapter 5 Copy ENWW

# 6 Scan

- Scan by using the HP Scan software (Windows)
- Scan by using the HP Scan software (OS X)

#### For more information:

The following information is correct at the time of publication. For current information, see <a href="www.hp.com/support/ljM25-M27mfp">www.hp.com/support/ljM25-M27mfp</a>.

HP's all-inclusive help for the printer includes the following information:

- Install and configure
- Learn and use
- Solve problems
- Download software and firmware updates
- Join support forums
- Find warranty and regulatory information

ENWW 47

# Scan by using the HP Scan software (Windows)

Use the HP Scan software to initiate scanning from software on your computer. You can save the scanned image as a file or send it to another software application.

- 1. Load the document on the scanner glass according to the indicators on the printer.
- 2. From the computer, click **Start**, and then click **Programs** (or **All Programs** in Windows XP).
- 3. Click **HP**, and then select your printer.
- 4. Click **HP Scan**, select a scanning shortcut, and then adjust the settings if necessary.
- 5. Click Scan.
- **NOTE:** Click **More** to gain access to more options.

Click **Create New Scan Shortcut** to create a customized set of settings and save it in the list of shortcuts.

48 Chapter 6 Scan ENWW

# Scan by using the HP Scan software (OS X)

Use the HP Scan software to initiate scanning from software on your computer.

- Load the document on the scanner glass according to the indicators on the printer.
- From the computer, open **HP Easy Scan**, which is located inside the **Applications** folder.
- Follow the on-screen instructions to scan the document. 3.
- When you have scanned all the pages, click **File** and then **Save** to save them to a file.

50 Chapter 6 Scan ENWW

# 7 Manage the printer

- Change the printer connection type (Windows)
- Advanced configuration with HP Embedded Web Server (EWS) and HP Device Toolbox (Windows)
- Advanced configuration with HP Utility for OS X
- Configure IP network settings
- Printer security features
- Energy-conservation settings
- Update the firmware

#### For more information:

The following information is correct at the time of publication. For current information, see <a href="www.hp.com/support/liM25-M27mfp">www.hp.com/support/liM25-M27mfp</a>.

HP's all-inclusive help for the printer includes the following information:

- Install and configure
- Learn and use
- Solve problems
- Download software and firmware updates
- Join support forums
- Find warranty and regulatory information

ENWW 51

# **Change the printer connection type (Windows)**

If you are already using the printer and you wish to change the way it is connected, use the **Reconfigure your HP Device** shortcut on your computer desktop to change the connection. For example, you can reconfigure the printer to use a different wireless address, to connect to a wired or wireless network, or change from a network connection to a USB connection. You can change the configuration without inserting the printer CD. After you select the type of connection you wish to make, the program goes directly to the portion of the printer setup procedure that needs to change.

# Advanced configuration with HP Embedded Web Server (EWS) and HP Device Toolbox (Windows)

Use the HP Embedded Web Server to manage printing functions from a computer instead of the printer control panel.

The HP Embedded Web Server works when the printer is connected to an IP-based network. The HP Embedded Web Server does not support IPX-based printer connections. Internet access is not needed to open and use the HP Embedded Web Server.

When the printer is connected to the network, the HP Embedded Web Server is automatically available.

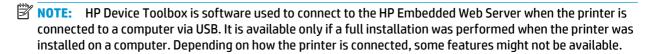

NOTE: The HP Embedded Web Server is not accessible beyond the network firewall.

#### Method one: Open the HP Embedded Web Server (EWS) from the Start menu

- 1. Click the **Start** button, and then click the **Programs** item.
- 2. Click the HP printer group, and then click the **HP Device Toolbox** item.

#### Method two: Open the HP Embedded Web Server (EWS) from a Web browser

**NOTE:** The steps vary according to the type of control panel.

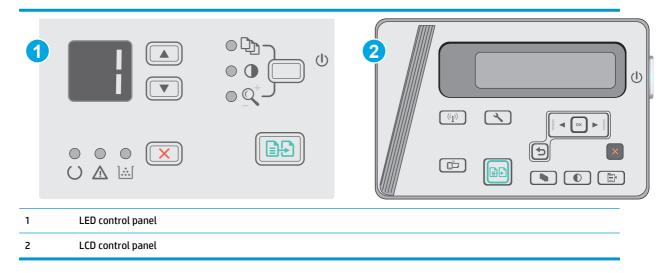

- **1. LCD control panels:** On the printer control panel, press the Setup \(^\structure\) button. Open the **Network Setup** menu, and then select **Show IP Address** to display the IP address or host name.
- 2. Open a Web browser, and in the address line, type the IP address or host name exactly as it displays on the printer control panel. Press the Enter key on the computer keyboard. The EWS opens.

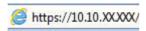

NOTE: If the Web browser displays a message indicating that accessing the website might not be safe, select the option to continue to the website. Accessing this website will not harm the computer.

| Tab or section                                                      | Description                                                                                                    |  |  |
|---------------------------------------------------------------------|----------------------------------------------------------------------------------------------------|--|--|
| Home tab                                                            | <ul> <li>Device Status: Shows the printer status and shows the approximate percent life<br/>remaining of HP supplies.</li> </ul>                                                                                                    |  |  |
| Provides printer, status, and configuration information.            | <ul> <li>Supplies Status: Shows the approximate percent life remaining of HP supplies. Actual supply life remaining can vary. Consider having a replacement supply available to install when print quality is no longer acceptable. The supply does not need to be replaced unless the print quality is no longer acceptable.</li> </ul> |  |  |
|                                                                     | • <b>Device Configuration</b> : Shows the information found on the printer configuration page.                                                                                                    |  |  |
|                                                                     | <ul> <li>Network Summary: Shows the information found on the printer network configuration<br/>page.</li> </ul>                                                                                                    |  |  |
|                                                                     | • <b>Reports</b> : Print the configuration and supplies status pages that the printer generates.                                                                                                    |  |  |
|                                                                     | • <b>Event Log</b> : Shows a list of all printer events and errors.                                                                                                    |  |  |
| System tab                                                          | Device Information: Provides basic printer and company information.                                                                                                    |  |  |
| Provides the ability to configure the printer from your computer.   | • Paper Setup: Change the default paper-handling settings for the printer.                                                                                                    |  |  |
|                                                                     | <ul> <li>EcoSMART Console: Change the default times for entering Sleep mode or Auto Power<br/>Down mode. Configure which events cause the product to wake.</li> </ul>                                                                                                    |  |  |
|                                                                     | <ul> <li>Paper Types: Configure print modes that correspond to the paper types that the printer<br/>accepts.</li> </ul>                                                                                                    |  |  |
|                                                                     | System Setup: Change the system defaults for the printer.                                                                                                    |  |  |
|                                                                     | Service: Perform the cleaning procedure on the printer.                                                                                                    |  |  |
|                                                                     | Product Security: Set or change the Administrator password.                                                                                                    |  |  |
| Networking tab                                                      | Network administrators can use this tab to control network-related settings for the printer                                                                                                    |  |  |
| (Network-connected printers only)                                   | when it is connected to an IP-based network. It also allows the network administrator to set up Wireless Direct functionality. This tab does not appear if the printer is directly connected to a computer.                                                                                                    |  |  |
| Provides the ability to change network settings from your computer. |                                                                                                    |  |  |
| HP Web Services tab                                                 | Use this tab to set up and use various Web tools with the printer.                                                                                                    |  |  |

# Advanced configuration with HP Utility for OS X

Use the HP Utility to check printer status or to view or change printer settings from your computer.

You can use the HP Utility when the printer is connected with a USB cable or is connected to a TCP/IP-based network.

### **Open HP Utility**

From the Finder, click **Applications**, click **HP**, and then click **HP Utility**.

If HP Utility is not included, use the following procedure to open it:

- At the computer, open the Apple menu, click the System Preferences menu, and then click the Print & Fax icon or the Print & Scan icon.
- Select the product in the left side of the window.
- 3. Click the **Options & Supplies** button.
- 4. Click the **Utility** tab.
- 5. Click the **Open Printer Utility** button.

### **HP Utility features**

The HP Utility toolbar includes these items:

- Devices: Click this button to show or hide Mac products found by the HP Utility.
- All Settings: Click this button to return to the HP Utility main view.
- HP Support: Click this button to open a browser and go to the HP support website.
- **Supplies**: Click this button to open the HP SureSupply website.
- **Registration**: Click this button to open the HP registration website.
- Recycling: Click this button to open the HP Planet Partners Recycling Program website.

HP Utility consists of pages that you open by clicking in the **All Settings** list. The following table describes the tasks that you can perform with HP Utility.

| ltem               | Description                                                                                                    |
|--------------------|----------------------------------------------------------------------------------------------------|
| Supplies Status    | Show the product supplies status and provides links for ordering supplies online.                                                                                                |
| Device Information | Show information about the currently selected product, including the product Service ID (if assigned), the firmware version (FW Version), the Serial Number, and the IP address. |
| HP Connected       | Access the HP Connected Web site.                                                                                                    |
| Message Center     | Display error events that have occurred with the product.                                                                                                    |
| Auto-off           | Configure the product to automatically turn off after a period of inactivity. You can adjust the number of minutes after which the product turns off.                            |
|                    | Supplies Status  Device Information  HP Connected  Message Center                                                                                                    |

| Menu | ltem                | Description                                                                                                    |
|------|---------------------|----------------------------------------------------------------------------------------------------|
|      | Network Settings    | Configure the network settings, such as the IPv4 settings, IPv6 settings, Bonjour settings, and other settings. |
|      | Supplies Management | Configure how the product should behave when supplies are nearing the end of their estimated life.              |
|      | Trays Configuration | Change the paper size and type for each of the trays.                                                           |
|      | Additional Settings | Open the HP Embedded Web Server (EWS) for the product.                                                          |
|      |                     | NOTE: USB connections are not supported.                                                                        |

# **Configure IP network settings**

- Introduction
- Printer sharing disclaimer
- View or change network settings
- Rename the printer on a network
- Manually configure IPv4 TCP/IP parameters from the control panel

#### Introduction

Use the following sections to configure the printer network settings.

### **Printer sharing disclaimer**

HP does not support peer-to-peer networking, as the feature is a function of Microsoft operating systems and not of the HP printer drivers. Go to Microsoft at <a href="https://www.microsoft.com">www.microsoft.com</a>.

### View or change network settings

Use the HP Embedded Web Server to view or change IP configuration settings.

- 1. Open the HP Embedded Web Server (EWS):
  - **a.** On the printer control panel, press the OK button. Open the **Network Setup** menu, and then select **Show IP Address** to display the IP address or host name.
  - Open a Web browser, and in the address line, type the IP address or host name exactly as it displays on the printer control panel. Press the Enter key on the computer keyboard. The EWS opens.

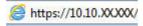

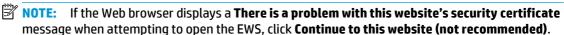

Choosing **Continue to this website (not recommended)** will not harm the computer while navigating within the EWS for the HP printer.

2. Click the **Networking** tab to obtain network information. Change settings as needed.

## Rename the printer on a network

To rename the printer on a network so that it can be uniquely identified, use the HP Embedded Web Server.

- Open the HP Embedded Web Server (EWS):
  - **a.** On the printer control panel, press the OK button. Open the **Network Setup** menu, and then select **Show IP Address** to display the IP address or host name.

**b.** Open a Web browser, and in the address line, type the IP address or host name exactly as it displays on the printer control panel. Press the Enter key on the computer keyboard. The EWS opens.

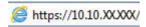

NOTE: If the Web browser displays a **There is a problem with this website's security certificate** message when attempting to open the EWS, click **Continue to this website (not recommended)**.

Choosing **Continue to this website (not recommended)** will not harm the computer while navigating within the EWS for the HP printer.

- 2. Open the **System** tab.
- On the Device Information page, the default printer name is in the Device Description field. You can change this name to uniquely identify this printer.
- NOTE: Completing the other fields on this page is optional.
- 4. Click the **Apply** button to save the changes.

### Manually configure IPv4 TCP/IP parameters from the control panel

Use the control-panel menus to manually set an IPv4 address, subnet mask, and default gateway.

- 1. On the printer control panel, press the OK button.
- 2. Open the following menus:
  - Network Setup
  - IPv4 Config Method
  - Manual
- 3. Use the arrow keys and the OK button to enter the IP address, subnet mask, and default gateway, and then touch the OK button to save the changes.

# **Printer security features**

### Introduction

The printer includes several security features to restrict who has access to configuration settings, to secure data, and to prevent access to valuable hardware components.

Assign or change the system password using the Embedded Web Server

## Assign or change the system password using the Embedded Web Server

Assign an administrator password for access to the printer and the HP Embedded Web Server so that unauthorized users cannot change the printer settings.

NOTE: The steps vary according to the type of control panel.

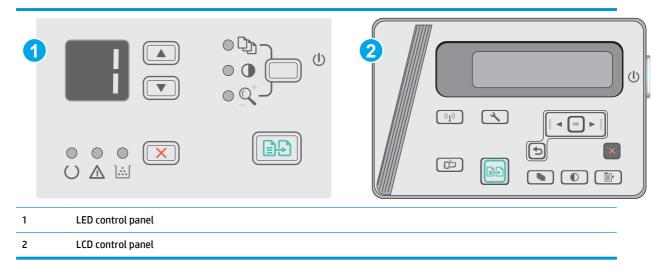

1. Open the HP Embedded Web Server (EWS):

#### **LED** control panels

- a. Open the **Start** menu, and then select **Programs** or **All Programs**.
- **b.** Open the HP group, open the printer group, and then select **HP Device Toolbox**.

### **LCD** control panels:

a. **LCD control panels:** On the printer control panel, press the Setup → button. Open the **Network Setup** menu, and then select **Show IP Address** to display the IP address or host name.

ENWW Printer security features 59

**b.** Open a Web browser, and in the address line, type the IP address or host name exactly as it displays on the printer control panel. Press the Enter key on the computer keyboard. The EWS opens.

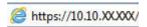

- NOTE: If the Web browser displays a message indicating that accessing the website might not be safe, select the option to continue to the website. Accessing this website will not harm the computer.
- 2. On the **System** tab, click the **Product Security** link in the left navigation pane.
- 3. In the area labeled **Product Security**, enter the password in the **Password** field.
- 4. Re-enter the password in the **Confirm Password** field.
- 5. Click the **Apply** button.
- **NOTE:** Make note of the password and store it in a safe place.

# **Energy-conservation settings**

- Introduction
- Print with EconoMode
- Set the Sleep/Auto Off After Inactivity setting
- Set the Shut Down After Inactivity delay and configure the printer to use 1 watt or less of power
- Set the Delay Shut Down setting

### Introduction

The printer includes several economy features to conserve energy and supplies.

### **Print with EconoMode**

This printer has an EconoMode option for printing drafts of documents. Using EconoMode can use less toner. However, using EconoMode can also reduce print quality.

HP does not recommend the full-time use of EconoMode. If EconoMode is used full-time, the toner supply might outlast the mechanical parts in the toner cartridge. If print quality begins to degrade and is no longer acceptable, consider replacing the toner cartridge.

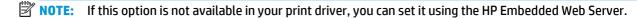

- 1. From the software program, select the **Print** option.
- **2.** Select the printer, and then click the **Properties** or **Preferences** button.
- 3. Click the Paper/Quality tab.
- 4. Click the **EconoMode** option.

# Set the Sleep/Auto Off After Inactivity setting

Use the control panel menus to set the amount of idle time before the printer enters sleep mode.

Complete the following procedure to change the Sleep/Auto Off After setting:

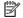

**NOTE:** The steps vary according to the type of control panel.

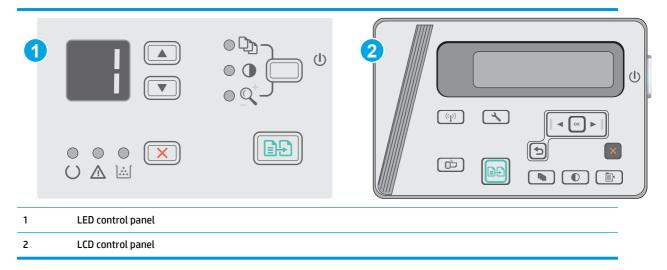

#### **LED** control panels:

- Open the HP Embedded Web Server (EWS):
  - Open the **Start** menu, and then select **Programs** or **All Programs**.
  - Open the HP group, open the printer group, and then select **HP Device Toolbox**.
- 2. Click the **System** tab and select the **Energy Settings** page.
- Select the time for the **Sleep/Auto Off After** inactivity, and then click the **Apply** button.

#### **LCD** control panels:

- 1. On the printer control panel, open the Setup ≺menu.
- **2.** Open the following menus:
  - **System Setup**
  - **Energy Settings**
  - **Shut Down After Inactivity**
- 3. Select the time for the Shut Down After Inactivity delay.
- **NOTE:** The default value is 4 hours.

## Set the Shut Down After Inactivity delay and configure the printer to use 1 watt or less of power

Use the control panel menus to set the amount of time before the printer shuts down.

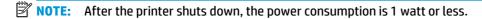

Complete the following procedure to change the Shut Down After Delay setting:

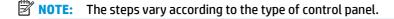

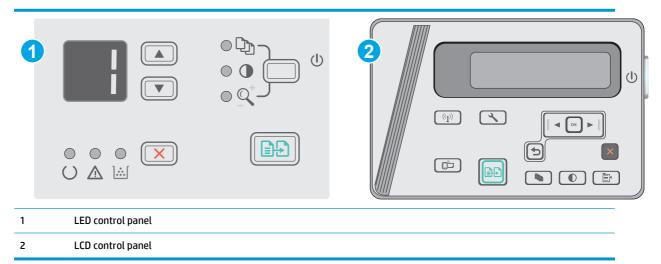

#### **LED** control panels:

- Open the HP Embedded Web Server (EWS):
  - a. Open the **Start** menu, and then select **Programs** or **All Programs**.
  - **b.** Open the HP group, open the printer group, and then select **HP Device Toolbox**.
- 2. Click the **System** tab, select the **Energy Settings** page.
- 3. In the **Shut Down After Inactivity** area, select the time for the delay.
- NOTE: The default value is 4 hours.

#### **LCD** control panels:

- 1. On the printer control panel, open the Setup Amenu.
- 2. Open the following menus:
  - System Setup
  - Energy Settings
  - Shut Down After Inactivity
- 3. Select the time for the Shut Down After Inactivity delay.
- **NOTE:** The default value is 4 hours.

## **Set the Delay Shut Down setting**

Use the control panel menus to select whether or not the printer delays shutting down after the power button is pressed.

Complete the following procedure to change the Delay Shut Down setting:

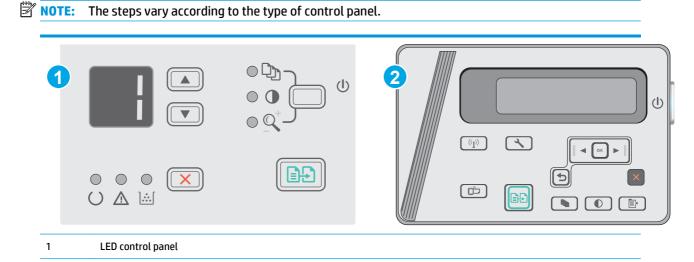

#### **LED** control panels

2

Open the HP Embedded Web Server (EWS):

LCD control panel

- a. Open the **Start** menu, and then select **Programs** or **All Programs**.
- **b.** Open the HP group, open the printer group, and then select **HP Device Toolbox**.
- Click the System tab, and then select the Energy Settings page.
- 3. When **Delay When Ports Are Active** option is selected, the printer will not shut down unless all ports are inactive. An active network link or USB connection will prevent the printer from shutting down.

#### **LCD** control panels

- 1. On the printer control panel, open the **Setup** menu.
- **2.** Open the following menus:
  - a. System Setup
  - b. Energy Settings
  - c. Delay Shut Down
- 3. When **Delay When Ports Are Active** option is selected, the printer will not shut down unless all ports are inactive. An active network link or USB connection will prevent the printer from shutting down.

## **Update the firmware**

HP offers periodic printer updates, new Web Services apps, and new features to existing Web Services apps. Follow these steps to update the printer firmware for a single printer. When you update the firmware, Web Service apps will update automatically.

### **Update the firmware using the Firmware Update Utility**

Use these steps to manually download and install the Firmware Update Utility from HP.com.

- NOTE: This method is the only firmware update option available for printers connected to the computer via a USB cable. It also works for printers connected to a network.
- **NOTE:** You must have a print driver installed in order to use this method.
  - 1. Go to www.hp.com/support/ljm25-m27.
  - Under Download options, click Drivers, software, & firmware, and then select the appropriate operating system.
  - Click Next.
  - Select Firmware and then click Download.
  - 5. When the utility launches, select the printer from the drop-down list, and then click **Send Firmware**.
  - NOTE: To print a configuration page to verify the installed firmware version before or after the update process, click **Print Config**.
  - 6. Follow the on-screen instructions to complete the installation, and then click the **Exit** button to close the utility.

ENWW Update the firmware 6

# 8 Solve problems

- Customer support
- Interpret control-panel light patterns (LED model only)
- Restore the factory-set defaults
- A "Cartridge is low" or "Cartridge is very low" message displays on the printer control panel
- Solve paper feed or jam problems
- <u>Clear paper jams</u>
- Improve print quality
- Improve copy and scan image quality
- Solve wired network problems
- Solve wireless network problems

#### For more information:

The following information is correct at the time of publication. For current information, see <a href="https://www.hp.com/support/ljM25-M27mfp">www.hp.com/support/ljM25-M27mfp</a>.

HP's all-inclusive help for the printer includes the following information:

- Install and configure
- Learn and use
- Solve problems
- Download software and firmware updates
- Join support forums
- Find warranty and regulatory information

ENWW 67

# **Customer support**

| Get telephone support for your country/region  Have the printer name, serial number, date of purchase, and problem description ready | Country/region phone numbers are on the flyer that was in the box with the printer or at <a href="https://www.hp.com/support/">www.hp.com/support/</a> . |
|----------------------------------------------------------------------------------------------------|----------------------------------------------------------------------------------------------------|
| Get 24-hour Internet support, and download software utilities and drivers                                                            | www.hp.com/support/ljM25-M27mfp                                                                                                    |
| Order additional HP service or maintenance agreements                                                                                | www.hp.com/go/carepack                                                                                                    |
| Register the printer                                                                                                    | www.register.hp.com                                                                                                    |

Chapter 8 Solve problems ENWW

# Interpret control-panel light patterns (LED model only)

If the printer requires attention, an error code appears on the control-panel display.

Table 8-1 Status-light legend

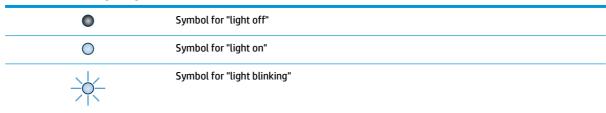

Table 8-2 Control-panel light patterns

| Light status                      | Error code | State of the product                                                                                                  | Action                                                                                                    |
|-----------------------------------|------------|----------------------------------------------------------------------------------------------------|----------------------------------------------------------------------------------------------------|
| All lights are off.               |            | The printer is turned off or in<br>low power mode.                                                                    | Press the power button to turn on the printer.                                                                                                    |
| Ready and attention lights blink. |            | The status lights cycle during the formatter initialization period or when the printer is processing a cleaning page. | No action is required. Wait for<br>the initialization period to end.<br>The product should enter the<br>ready state when the<br>initialization period is finished. |
| Ready light is on.                |            | The printer is in the ready state.                                                                                    | No action is required. The printer is ready to receive a print job.                                                                                                |
| Ready light is blinking.          |            | The printer is receiving or processing data.                                                                          | No action is required. The printer is receiving or processing a print job.                                                                                         |

Table 8-2 Control-panel light patterns (continued)

| Light status                                 | Error code | State of the product                                                                             | Action                                                                                                 |
|----------------------------------------------|------------|--------------------------------------------------------------------------------------------------|----------------------------------------------------------------------------------------------------|
| Attention light is blinking.                 | EO         | Paper is jammed in the printer.                                                                  | Clear the jam.                                                                                         |
|                                              | E1         | The input tray is empty.                                                                         | Load the tray.                                                                                         |
|                                              | E2         | A door is open.                                                                                  | Verify that the toner-cartridge door is fully closed.                                                  |
|                                              | E4         | The toner cartridge is very low.                                                                 | Press the Start Copy button to continue or replace the toner cartridge.                                |
|                                              | E5         | The toner cartridge is very low.                                                                 | Replace the toner cartridge.                                                                           |
|                                              | НО         | The printer is in manual-feed mode.                                                              | Load the correct paper type and size into the input tray. Press the Start Copy button to continue.     |
|                                              | Н1         | The printer is processing a manual duplex job.                                                   | Load the pages into the input tray to print the second sides. Press the Start Copy button to continue. |
| The attention and toner lights are blinking. | E3         | The toner-cartridge is missing or is not installed correctly.                                    | Install the toner-cartridge.                                                                           |
|                                              |            |                                                                                                  |                                                                                                    |
| The toner light is on.                       |            | The toner-cartridge has reached the end of its estimated useful life. When the                   | You do not need to replace the toner-cartridge at this time unless print quality is no longer          |
|                                              |            | supply has reached this condition, the HP Premium Protection warranty for that supply has ended. | acceptable.                                                                                            |
| The attention and ready lights               | E6         | The printer has experienced a fatal error from which it cannot                                   | Turn off the printer or disconnect the power.                                                          |
| are on.                                      | E7         | recover.                                                                                         | disconnect the power cord from the printer.                                                            |
|                                              | E8<br>E9   |                                                                                                  | 2. Wait 30 seconds, and then turn on the printer or reconnect the power cord to the printer.           |
|                                              |            |                                                                                                  | 3. Wait for the printer to initialize.                                                                 |
|                                              |            |                                                                                                  | If the error persists, contact HP customer support.                                                    |

Chapter 8 Solve problems ENWW

70

## **Restore the factory-set defaults**

Restoring the factory-set defaults returns all of the printer and network settings to the factory defaults. It will not reset the page count, or tray size. To restore the printer to the factory-default settings, follow these steps.

CAUTION: Restoring the factory-set defaults returns all of the settings to the factory defaults, and it also deletes any pages that are stored in the memory.

**NOTE:** The steps vary according to the type of control panel.

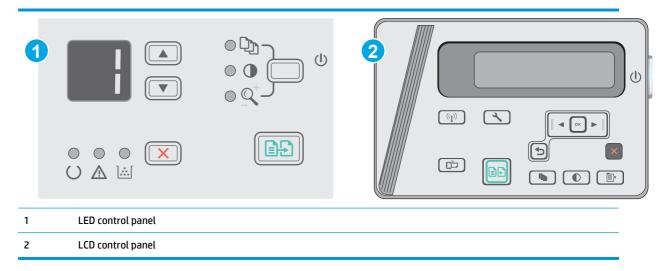

#### **LED** control panels:

- Open the HP Embedded Web Server (EWS):
  - a. Open the Start menu, and then select Programs or All Programs.
  - **b.** Open the HP group, open the printer group, and then select **HP Device Toolbox**.
- 2. Click the **System** tab, and then click the **System Setup** page.
- 3. Select the **Restore System Defaults** option, and click the **Apply** button.

The printer automatically restarts.

#### **LCD** control panels:

- 1. On the printer control panel, open the Setup → menu.
- 2. Open the Service menu.
- Select Restore Defaults.

The printer automatically restarts.

## A "Cartridge is low" or "Cartridge is very low" message displays on the printer control panel

Cartridge is low: The printer indicates when a toner cartridge level is low. Actual toner cartridge life remaining may vary. Consider having a replacement available to install when print quality is no longer acceptable. The toner cartridge does not need to be replaced now.

Cartridge is very low: The printer indicates when the toner cartridge level is very low. Actual toner cartridge life remaining may vary. Consider having a replacement available to install when print quality is no longer acceptable. The toner cartridge does not need to be replaced now unless the print quality is no longer acceptable.

Once an HP toner cartridge has reached Very Low, HP's Premium Protection Warranty on that toner cartridge has ended.

### Change the "Very Low" settings

You can change the way the printer reacts when supplies reach the Very Low state. You do not have to reestablish these settings when you install a new toner cartridge.

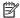

NOTE: The steps vary according to the type of control panel.

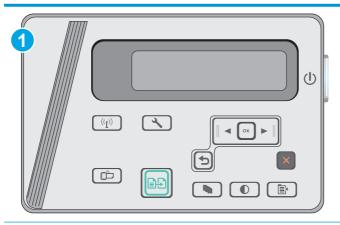

1 LCD control panel

#### **LCD** control panels:

72

- On the printer control panel, open the Setup  $\checkmark$  menu.
- Open the following menus:
  - **System Setup**
  - **Supply Settings**
  - **Black Cartridge**
  - **Very Low Setting**
- Select one of the following options:

Chapter 8 Solve problems **ENWW** 

- Select the Continue option to set the printer to alert you that the toner cartridge is very low, but to continue printing.
- Select the Stop option to set the printer to stop printing until you replace the toner cartridge.
- Select the Prompt option to set the printer to stop printing and prompt you to replace the toner
  cartridge. You can acknowledge the prompt and continue printing. A customer configurable option
  on this printer is "Prompt to Remind Me in 100 pages, 200 pages, 300 pages, 400 pages, or never."
  This option is provided as a customer convenience and is not an indication these pages will have
  acceptable print quality.

## **Order supplies**

| Order supplies and paper                     | www.hp.com/go/suresupply                                                                                                    |
|----------------------------------------------|----------------------------------------------------------------------------------------------------|
| Order through service or support providers   | Contact an HP-authorized service or support provider.                                                                                                    |
| Order using the HP Embedded Web Server (EWS) | To access, in a supported Web browser on your computer, enter the printer IP address or host name in the address/URL field. The EWS contains a link to the HP SureSupply website, which provides options for purchasing Original HP supplies. |

## Solve paper feed or jam problems

#### Introduction

The following solutions can help solve problems if the printer is not picking up paper from the tray or is picking up multiple sheets of paper at one time. Either of these situations can result in paper jams.

• Solve paper feed or jam problems

### Solve paper feed or jam problems

If the product has recurring problems with paper feeding or with jams, use the following information to reduce the number of occurrences.

#### The product does not pick up paper

If the product does not pick up paper from the tray, try these solutions.

- Open the product and remove any jammed sheets of paper.
- **2.** Load the tray with the correct size of paper for your job.
- 3. Make sure the paper size and type are set correctly on the product control panel.
- 4. Make sure the paper guides in the tray are adjusted correctly for the size of paper. Adjust the guides to the appropriate indentation in the tray.
- 5. Check the product control panel to see if the product is waiting for you to acknowledge a prompt to feed the paper manually. Load paper, and continue.
- **6.** The pickup roller and separation pad might be contaminated.

#### The product picks up multiple sheets of paper

If the product picks up multiple sheets of paper from the tray, try these solutions.

- 1. Remove the stack of paper from the tray and flex it, rotate it 180 degrees, and flip it over. *Do not fan the paper*. Return the stack of paper to the tray.
- 2. Use only paper that meets HP specifications for this product.
- 3. Use paper that is not wrinkled, folded, or damaged. If necessary, use paper from a different package.
- 4. Make sure the tray is not overfilled. If it is, remove the entire stack of paper from the tray, straighten the stack, and then return some of the paper to the tray.
- 5. Make sure the paper guides in the tray are adjusted correctly for the size of paper. Adjust the guides to the appropriate indentation in the tray.
- 6. Make sure the printing environment is within recommended specifications.

#### Frequent or recurring paper jams

74

Follow these steps to solve problems with frequent paper jams. If the first step does not resolve the problem continue with the next step until you have resolved the problem.

- 1. If paper has jammed in the product, clear the jam and then print a configuration page to test the product.
- Check that the tray is configured for the correct paper size and type on the product control panel. Adjust paper settings if necessary.
- 3. Turn the product off, wait 30 seconds, and then turn it on again.
- 4. Print a cleaning page to remove excess toner from inside the product.

#### **LED** control panel

- **a.** Click the **Start** button, and then click the **Programs** item.
- **b.** Click your HP product group, and then click the **HP Device Toolbox** item.
- **c.** On the **Systems** tab, click **Service**.

#### **LCD** control panel

- a. From the product control panel, press the Setup 🔧 button.
- **b.** Open the **Service** menu.
- c. Use the arrow keys to select the **Cleaning mode** option, and then press the OK button.

The product prints the first side and then prompts you to remove the page from the output bin and reload it in Tray 1, keeping the same orientation. Wait until the process is complete. Discard the page that prints.

Print a configuration page to test the product.

#### **LED** control panel

- **a.** Press and hold the Cancel ★ button until the Ready light starts blinking.
- **b.** Release the Cancel × button.

#### **LCD** control panel

- a. From the Home screen on the product control panel, touch the Setup \( \sqrt{} \) button.
- **b.** Touch the Reports menu.
- c. Touch the Configuration Report button.

If none of these steps resolves the problem, the product might need service. Contact HP customer support.

#### **Prevent paper jams**

To reduce the number of paper jams, try these solutions.

- 1. Use only paper that meets HP specifications for this product.
- 2. Use paper that is not wrinkled, folded, or damaged. If necessary, use paper from a different package.
- 3. Use paper that has not previously been printed or copied on.
- 4. Make sure the tray is not overfilled. If it is, remove the entire stack of paper from the tray, straighten the stack, and then return some of the paper to the tray.

- 5. Make sure the paper guides in the tray are adjusted correctly for the size of paper. Adjust the guides so they are touching the paper stack without bending it.
- 6. Make sure that the tray is fully inserted in the product.
- 7. If you are printing on heavy, embossed, or perforated paper, use the manual feed feature and feed sheets one at a time.
- 8. Verify that the tray is configured correctly for the paper type and size.
- 9. Make sure the printing environment is within recommended specifications.

# **Clear paper jams**

### **Introduction**

The following information includes instructions for clearing paper jams from the product.

- Paper jam locations
- Clear jams from the input tray
- Clear jams in the toner-cartridge area
- Clear jams in the output bin

## **Paper jam locations**

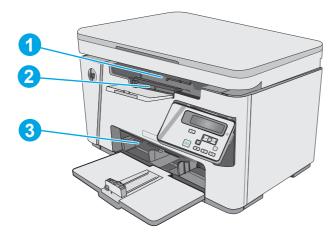

| 1 | Toner cartridge area |
|---|----------------------|
| 2 | Output bin           |
| 3 | Input tray           |

## Clear jams from the input tray

When a jam occurs, the Attention  $\underline{\wedge}$  light blinks repeatedly on LED control panels, and a jam message displays on LCD control panels.

ENWW Clear paper jams 77

1. Remove any loose paper from the input tray.

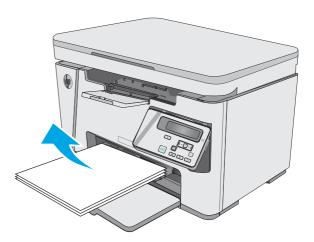

2. Lift the scanner assembly.

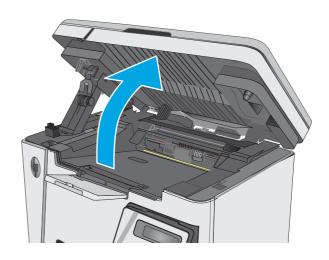

3. Lift the top cover.

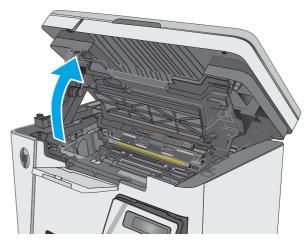

**4.** Remove the toner cartridge.

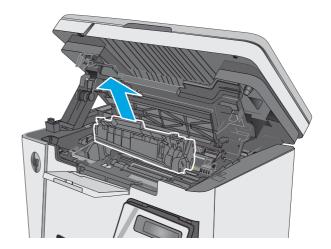

Remove any visible jammed paper in the input tray area. Use both hands to remove jammed paper to avoid tearing the paper.

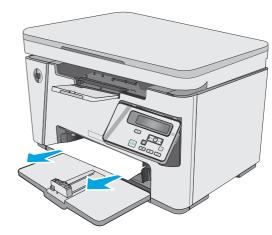

Remove any jammed paper from the tonercartridge area. Use both hands to remove jammed paper to avoid tearing the paper.

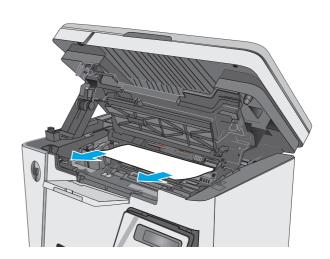

ENWW Clear paper jams 79

7. Insert the toner cartridge.

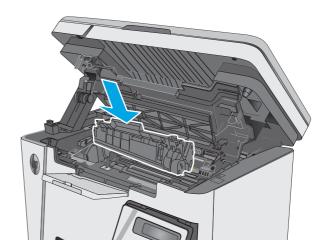

8. Lower the top cover.

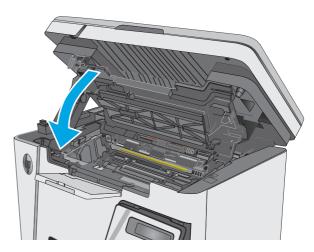

Lower the scanner assembly.

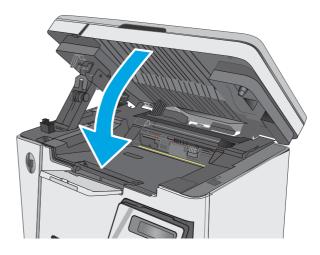

# Clear jams in the toner-cartridge area

When a jam occurs, the Attention  $\underline{\wedge}$  light blinks repeatedly on LED control panels, and a jam message displays on LCD control panels.

80 Chapter 8 Solve problems ENWW

1. Lift the scanner assembly.

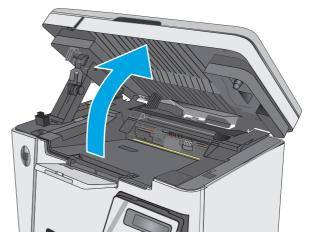

2. Lift the top cover.

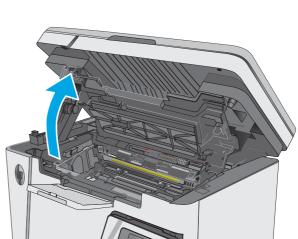

3. Remove the toner cartridge.

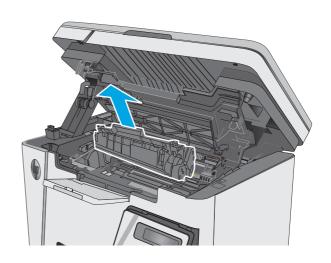

ENWW Clear paper jams 81

 Remove any jammed paper from the tonercartridge area. Use both hands to remove jammed paper to avoid tearing the paper.

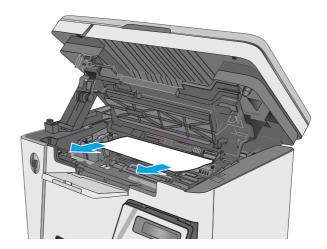

**5.** Insert the toner cartridge.

82

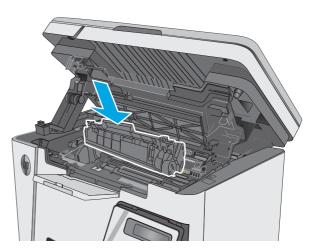

Chapter 8 Solve problems ENWW

6. Lower the top cover.

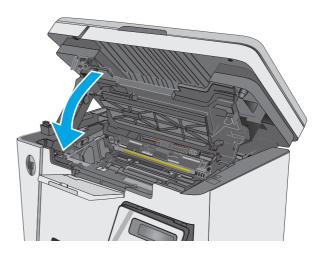

7. Lower the scanner assembly.

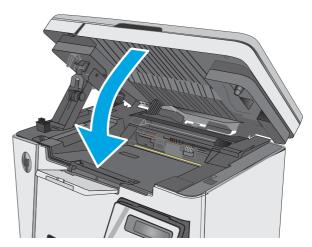

## Clear jams in the output bin

When a jam occurs, the Attention  $\triangle$  light blinks repeatedly on LED control panels, and a jam message displays on LCD control panels.

 Remove any visible jammed paper from the output bin area. Use both hands to remove jammed paper to avoid tearing the paper.

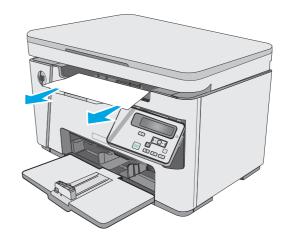

ENWW Clear paper jams 83

2. Lift the scanner assembly.

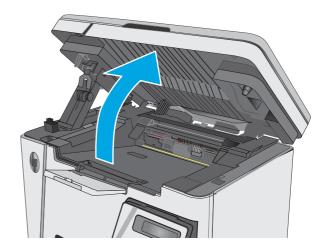

3. Lift the top cover.

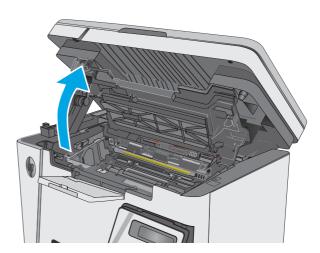

4. Remove the toner cartridge.

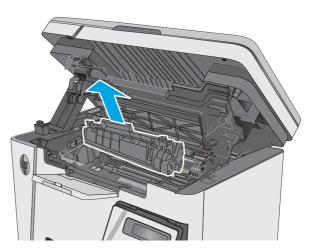

5. Remove any jammed paper from the toner-cartridge area.

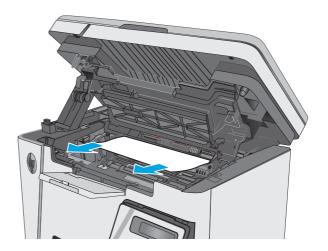

**6.** Insert the toner cartridge.

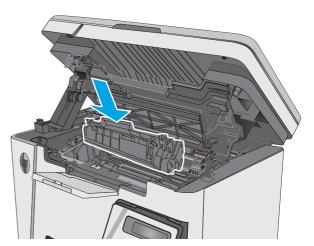

ENWW Clear paper jams 85

7. Lower the top cover.

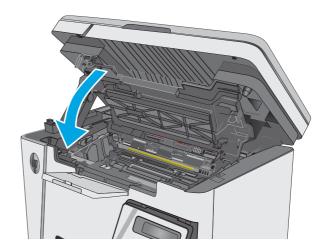

**8.** Lower the scanner assembly.

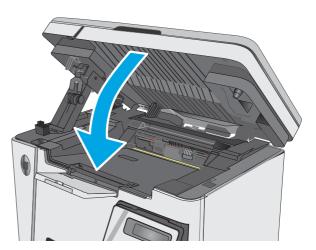

## Improve print quality

#### Introduction

If the printer is having print-quality problems, try the following solutions in the order presented to resolve the issue.

### Print from a different software program

Try printing from a different software program. If the page prints correctly, the problem is with the software program from which you were printing.

## Check the paper-type setting for the print job

Check the paper type setting when printing from a software program and the printed pages have smears, fuzzy or dark print, curled paper, scattered dots of toner, loose toner, or small areas of missing toner.

#### Check the paper type setting (Windows)

- 1. From the software program, select the **Print** option.
- **2.** Select the printer, and then click the **Properties** or **Preferences** button.
- 3. Click the Paper/Quality tab.
- 4. From the **Media:** drop-down list, select the correct paper type.
- Click the **OK** button to close the **Document Properties** dialog box. In the **Print** dialog box, click the **OK** button to print the job.

#### Check the paper type setting (OS X)

- 1. Click the **File** menu, and then click the **Print** option.
- 2. In the **Printer** menu, select the printer.
- 3. By default, the print driver displays the **Copies & Pages** menu. Open the menus drop-down list, and then click the **Finishing** menu.
- **4.** Select a type from the **Media-Type** drop-down list.
- Click the **Print** button.

## **Check toner-cartridge status**

#### **LED** control panels

▲ The Toner-level status 🕍 light indicates the level of toner in the print cartridge is very low.

#### **LCD** control panels

- 1. On the product control panel, press the Setup ♦ button.
- 2. Open the following menus:

ENWW Improve print quality 87

- Reports
- Supplies status
- 3. Use the arrow keys to select **Print Supplies status page**, and then press the **OK** button.

### Clean the printer

#### Print a cleaning page

During the printing process paper, toner, and dust particles can accumulate inside the printer and can cause print-quality issues such as toner specks or spatter, smears, streaks, lines, or repeating marks.

Use the following procedure to print a cleaning page.

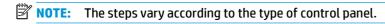

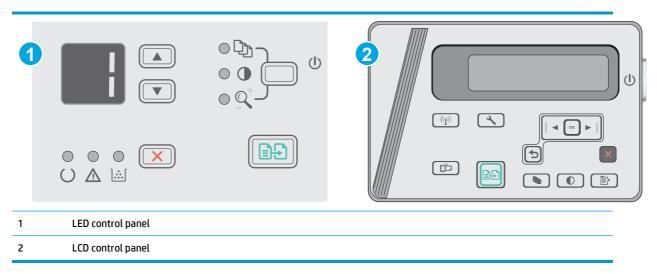

#### **LED** control panels:

- 1. Open the HP Embedded Web Server (EWS):
  - a. Open the **Start** menu, and then select **Programs** or **All Programs**.
  - **b.** Open the HP group, open the printer group, and then select **HP Device Toolbox**.
- 2. Click the **System** tab, and then select the **Service** page.
- 3. In the **Cleaning Mode** area, click **Start** to begin the cleaning process.

#### **LCD** control panels

- 1. From the product control panel, press the Setup 🔧 button.
- 2. Open the **Service** menu.
- 3. Use the arrow keys to select the **Cleaning mode** option, and then press the OK button.

The product prints the first side and then prompts you to remove the page from the output bin and reload it in the input tray, keeping the same orientation. Wait until the process is complete. Discard the page that prints.

### Visually inspect the toner cartridge and imaging drum

Follow these steps to inspect each toner cartridge and imaging drum.

- 1. Remove the toner cartridge and imaging drum from the printer.
- 2. Check the memory chip for damage.
- 3. Examine the surface of the green imaging drum.
  - CAUTION: Do not touch the imaging drum. Fingerprints on the imaging drum can cause print-quality problems.
- 4. If you see any scratches, fingerprints, or other damage on the imaging drum, replace the toner cartridge and imaging drum.
- Reinstall the toner cartridge and imaging drum, and print a few pages to see if the problem has resolved.

### Check paper and the printing environment

#### Use paper that meets HP specifications

Use different paper if you are having any of the following problems:

- The printing is too light or seems faded in areas.
- Specks of toner are on the printed pages.
- Toner is smearing on the printed pages.
- Printed characters seem misformed.
- Printed pages are curled.

Always use a paper type and weight that this product supports. In addition, follow these guidelines when selecting paper:

- Use paper that is of good quality and free of cuts, nicks, tears, spots, loose particles, dust, wrinkles, voids, staples, and curled or bent edges.
- Use paper that has not been previously printed on.
- Use paper that is designed for use in laser printers. Do not use paper that is designed only for use in inkjet printers.
- Use paper that is not too rough. Using smoother paper generally results in better print quality.

#### Check the printer environment

Verify that the product is operating within the environmental specifications listed in the product Warranty and Legal Guide.

#### **Check the EconoMode settings**

HP does not recommend the full-time use of EconoMode. If EconoMode is used full-time, the toner supply might outlast the mechanical parts in the toner cartridge. If print quality begins to degrade and is no longer acceptable, consider replacing the toner cartridge.

ENWW Improve print quality 89

Follow these steps if the entire page is too dark or too light.

- 1. From the software program, select the **Print** option.
- 2. Select the product, and then click the **Properties** or **Preferences** button.
- 3. Click the Paper/Quality tab, and then locate the Quality Settings area.
  - If the entire page is too dark, select the **EconoMode** setting.
  - If the entire page is too light, select the **FastRes 1200** setting.
- Click the OK button to close the Document Properties dialog box. In the Print dialog, click the OK button to print the job.

Chapter 8 Solve problems

## Improve copy and scan image quality

#### Introduction

If the printer is having image quality problems, try the following solutions in the order presented to resolve the issue.

- Check the scanner glass for dirt and smudges
- Check the paper settings
- Optimize for text or pictures
- Edge-to-edge copying

Try these few simple steps first:

- Use the flatbed scanner rather than the document feeder.
- Use high-quality originals.
- When using the document feeder, load the original document into the feeder correctly, using the paper guides, to avoid unclear or skewed images.

If the problem still exists, try these additional solutions. If they do not fix the problem, see "Improve print quality" for further solutions.

### Check the scanner glass for dirt and smudges

Over time, specks of debris might collect on the scanner glass and white plastic backing, which can affect performance. Use the following procedure to clean the scanner.

- Press the power button to turn the printer off, and then disconnect the power cable from the electrical outlet.
- 2. Open the scanner lid.
- 3. Clean the scanner glass and the white plastic backing underneath the scanner lid with a soft cloth or sponge that has been moistened with nonabrasive glass cleaner.
  - CAUTION: Do not use abrasives, acetone, benzene, ammonia, ethyl alcohol, or carbon tetrachloride on any part of the printer; these can damage the printer. Do not place liquids directly on the glass or platen. They might seep and damage the printer.
- 4. Dry the glass and white plastic parts with a chamois or a cellulose sponge to prevent spotting.
- 5. Connect the power cable to an outlet, and then press the power button to turn the printer on.

## Check the paper settings

#### **LED** control panel

- 1. Click the **Start** button, and then click the **Programs** item.
- 2. Click your HP product group, and then click the **HP Device Toolbox** item.
- On the Systems tab, click Paper Setup.

## LCD control panel

- On the product control panel, press the Setup button.
- Open the following menus:
  - System Setup
  - Paper Setup
- 3. Select **Def. paper size**.
- **4.** Select the name of the paper size that is in the input tray, and then press the OK button.
- 5. Select the **Def. paper type**.
- 6. Select the name of the paper type that is in the input tray, and then press the OK button.

## **Optimize for text or pictures**

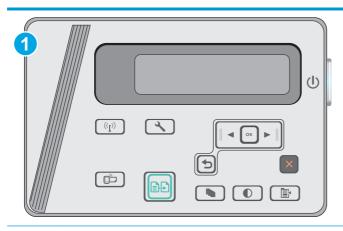

LCD control panel

#### **LCD** control panels

- 1. Load the document on the scanner glass according to the indicators on the printer.
- 2. On the printer control panel, press the Copy Menu button.
- Select the **Optimize** menu.
- 4. Use the arrow buttons to scroll through the options, and then press the OK button to select an option.
- 5. Touch the Start Copy button to start copying.

## **Edge-to-edge copying**

The printer cannot print fully edge-to-edge. There is a 4 mm (1/6 inch) unprintable border around the page.

#### Considerations for printing or scanning documents with cropped edges:

- When the original is smaller than the output size, move the original 4 mm (1/6 inch) away from the corner indicated by the icon on the scanner. Recopy or scan in this position.
- When the original is the size of the printed output that you want, use the Reduce/Enlarge feature to reduce the image so the copy is not cropped.

## Solve wired network problems

### Introduction

Check the following items to verify that the printer is communicating with the network. Before beginning, print a configuration page from the printer control panel and locate the printer IP address that is listed on this page.

- Poor physical connection
- The computer is using the incorrect IP address for the printer
- The computer is unable to communicate with the printer
- New software programs might be causing compatibility problems
- The computer or workstation might be set up incorrectly
- The printer is disabled, or other network settings are incorrect

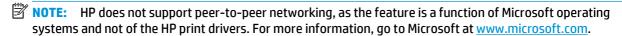

### **Poor physical connection**

94

- 1. Verify that the printer is attached to the correct network port using a cable of the correct length.
- Verify that cable connections are secure.
- Look at the network port connection on the back of the printer, and verify that the amber activity light and the green link-status light are lit.
- 4. If the problem continues, try a different cable or port on the hub.

## The computer is using the incorrect IP address for the printer

- 1. Open the printer properties and click the **Ports** tab. Verify that the current IP address for the printer is selected. The printer IP address is listed on the printer configuration page.
- If you installed the printer using the HP standard TCP/IP port, select the box labeled Always print to this printer, even if its IP address changes.
- If you installed the printer using a Microsoft standard TCP/IP port, use the hostname instead of the IP address.
- 4. If the IP address is correct, delete the printer and then add it again.

## The computer is unable to communicate with the printer

- 1. Test network communication by pinging the network.
  - **a.** Open a command-line prompt on your computer.

- For Windows, click Start, click Run, type cmd, and then press Enter.
- For OS X, go to Applications, then Utilities, and open Terminal.
- **b.** Type ping followed by the IP address for your printer.
- **c.** If the window displays round-trip times, the network is working.
- 2. If the ping command failed, verify that the network hubs are on, and then verify that the network settings, the printer, and the computer are all configured for the same network.

### New software programs might be causing compatibility problems

Verify that any new software programs are correctly installed and that they use the correct print driver.

## The computer or workstation might be set up incorrectly

- 1. Check the network drivers, print drivers, and the network redirection settings.
- 2. Verify that the operating system is configured correctly.

### The printer is disabled, or other network settings are incorrect

- 1. Review the configuration page to check the status of the network protocol. Enable it if necessary.
- Reconfigure the network settings if necessary.

## Solve wireless network problems

- Introduction
- Wireless connectivity checklist
- The printer does not print after the wireless configuration completes
- The printer does not print, and the computer has a third-party firewall installed
- The wireless connection does not work after moving the wireless router or printer
- Cannot connect more computers to the wireless printer
- The wireless printer loses communication when connected to a VPN
- The network does not appear in the wireless networks list
- The wireless network is not functioning
- Perform a wireless network diagnostic test
- Reduce interference on a wireless network

#### Introduction

96

Use the troubleshooting information to help resolve issues.

NOTE: To determine whether Wireless Direct printing is enabled on your printer, print a configuration page from the printer control panel

## **Wireless connectivity checklist**

- Verify that the network cable is not connected.
- Verify that the printer and the wireless router are turned on and have power. Also make sure that the wireless radio in the printer is turned on.
- Verify that the service set identifier (SSID) is correct. Print a configuration page to determine the SSID. If you are not sure the SSID is correct, run the wireless setup again.
- With secured networks, verify that the security information is correct. If the security information is incorrect, run the wireless setup again.
- If the wireless network is working correctly, try accessing other computers on the wireless network. If the network has Internet access, try connecting to the Internet over a wireless connection.
- Verify that the encryption method (AES or TKIP) is the same for the printer as it is for the wireless access point (on networks using WPA security).
- Verify that the printer is within the range of the wireless network. For most networks, the printer must be within 30 m (100 ft) of the wireless access point (wireless router).
- Verify that obstacles do not block the wireless signal. Remove any large metal objects between the
  access point and the printer. Make sure poles, walls, or support columns containing metal or concrete
  do not separate the printer and wireless access point.

- Verify that the printer is located away from electronic devices that might interfere with the wireless signal. Many devices can interfere with the wireless signal including motors, cordless phones, security system cameras, other wireless networks, and some Bluetooth devices.
- Verify that the print driver is installed on the computer.
- Verify that you have selected the correct printer port.
- Verify that the computer and printer connect to the same wireless network.
- For OS X, verify that the wireless router supports Bonjour.

### The printer does not print after the wireless configuration completes

- 1. Make sure that the printer is turned on and in the ready state.
- 2. Turn off any third-party firewalls on your computer.
- 3. Make sure that the wireless network is working correctly.
- **4.** Make sure that your computer is working correctly. If necessary, restart the computer.
- 5. Verify that you can open the printer HP Embedded Web Server from a computer on the network.

## The printer does not print, and the computer has a third-party firewall installed

- 1. Update the firewall with the most recent update available from the manufacturer.
- 2. If programs request firewall access when you install the printer or try to print, make sure you allow the programs to run.
- 3. Temporarily turn off the firewall, and then install the wireless printer on the computer. Enable the firewall when you have completed the wireless installation.

## The wireless connection does not work after moving the wireless router or printer

- 1. Make sure that the router or printer connects to the same network that your computer connects to.
- 2. Print a configuration page.
- 3. Compare the service set identifier (SSID) on the configuration page to the SSID in the printer configuration for the computer.
- 4. If the numbers are not the same, the devices are not connecting to the same network. Reconfigure the wireless setup for the printer.

## Cannot connect more computers to the wireless printer

- 1. Make sure that the other computers are within the wireless range and that no obstacles block the signal. For most networks, the wireless range is within 30 m (100 ft) of the wireless access point.
- 2. Make sure that the printer is turned on and in the ready state.
- 3. Make sure there are not more than 5 concurrent Wireless Direct users.
- 4. Turn off any third-party firewalls on your computer.

- 5. Make sure that the wireless network is working correctly.
- **6.** Make sure that your computer is working correctly. If necessary, restart the computer.

### The wireless printer loses communication when connected to a VPN

• Typically, you cannot connect to a VPN and other networks at the same time.

## The network does not appear in the wireless networks list

- Make sure the wireless router is turned on and has power.
- The network might be hidden. However, you can still connect to a hidden network.

## The wireless network is not functioning

- Make sure that the network cable is not connected.
- **2.** To verify if the network has lost communication, try connecting other devices to the network.
- 3. Test network communication by pinging the network.
  - **a.** Open a command-line prompt on your computer.
    - For Windows, click Start, click Run, type cmd, and then press Enter.
    - For OS X, go to **Applications**, then **Utilities**, and open **Terminal**.
  - **b.** Type ping followed by the router IP address.
  - **c.** If the window displays round-trip times, the network is working.
- 4. Make sure that the router or printer connects to the same network that the computer connects to.
  - **a.** Print a configuration page.
  - **b.** Compare the service set identifier (SSID) on the configuration report to the SSID in the printer configuration for the computer.
  - **c.** If the numbers are not the same, the devices are not connecting to the same network. Reconfigure the wireless setup for the printer.

## Perform a wireless network diagnostic test

From the printer control panel, you can run a diagnostic test that provides information about the wireless network settings.

NOTE: The steps vary according to the type of control panel.

**ENWW** 

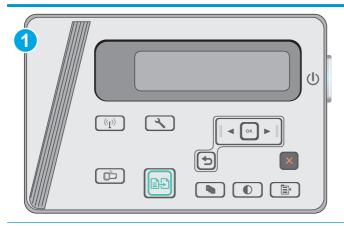

LCD control panel

#### **LCD** control panels

- On the printer control panel, press the Setup \u224 button.
- 2. Open the following menus:
  - Self Diagnostics
  - Run Wireless Test
- 3. Press the OK button to start the test. The printer prints a test page that shows test results.

#### Reduce interference on a wireless network

The following tips can reduce interference in a wireless network:

- Keep the wireless devices away from large metal objects, such as filing cabinets, and other electromagnetic devices, such as microwaves and cordless telephones. These objects can disrupt radio signals.
- Keep the wireless devices away from large masonry structures and other building structures. These objects can absorb radio waves and lower signal strength.
- Position the wireless router in a central location in line of sight with the wireless printers on the network.

# Index

| accessories ordering 20 part numbers 20 acoustic specifications 9 Android devices printing from 40 | document feeder 45 copying two-sided documents 45 locating 2 double-sided copying 45 double-sided printing Mac 34 drivers, supported 7 | HP ePrint software 40 HP EWS, using 53 HP Scan software (OS X) 49 HP Scan software (Windows) 48 HP Utility 55 HP Utility for Mac Bonjour 55 features 55 |
|----------------------------------------------------------------------------------------------------|----------------------------------------------------------------------------------------------------|----------------------------------------------------------------------------------------------------|
|                                                                                                    | duplex 45                                                                                                    | HP Utility, Mac 55                                                                                                    |
| browser requirements                                                                               | duplex printing                                                                                                    |                                                                                                    |
| HP Embedded Web Server 53                                                                          | Mac 34                                                                                                    | I consideration                                                                                                    |
| С                                                                                                  | duplex printing (double-sided)                                                                                                    | input tray                                                                                                    |
|                                                                                                    | settings (Windows) 27                                                                                                    | locating 2                                                                                                    |
| cartridge<br>replacing 21                                                                          | duplexing                                                                                                    | interface ports                                                                                                    |
| checklist                                                                                          | manually (Mac) 34                                                                                                    | locating 2                                                                                                    |
| wireless connectivity 96                                                                           |                                                                                                    | Internet Explorer, versions supported HP Embedded Web Server 53                                                                                         |
| cleaning                                                                                           | E Sepando setting 61                                                                                                    | HP Ellibedded web Server 53                                                                                                    |
| glass 91                                                                                           | EconoMode setting 61                                                                                                    | J                                                                                                    |
| paper path 88                                                                                      | economy settings 61 electrical specifications 9                                                                                        | jams                                                                                                    |
| control panel                                                                                      | Embedded Web Server (EWS)                                                                                                    | causes of 75                                                                                                    |
| LED 3                                                                                              |                                                                                                    | locations 77                                                                                                    |
| LED 3<br>LED light patterns 69                                                                     | assigning passwords 59<br>features 53                                                                                                  | tocations 11                                                                                                    |
| locating 2                                                                                         | envelopes, loading 18                                                                                                    | L                                                                                                    |
| copying                                                                                            | Explorer, versions supported                                                                                                    | labels                                                                                                    |
| edges of documents 92                                                                              | HP Embedded Web Server 53                                                                                                    | printing (Windows) 31                                                                                                    |
| multiple copies 44                                                                                 | THE Embedded Web Server 33                                                                                                    | LED control panel                                                                                                    |
| optimizing for text or pictures                                                                    | F                                                                                                    | controls 3                                                                                                    |
| 92                                                                                                 | factory-set defaults, restoring 71                                                                                                    | lock slot                                                                                                    |
| setting paper size and type 91                                                                     |                                                                                                    | locating 2                                                                                                    |
| single copies 44                                                                                   | G                                                                                                    | Š                                                                                                    |
| two-sided documents 45                                                                             | glass, cleaning 91                                                                                                    | M                                                                                                    |
| customer support                                                                                   | 3 , 3                                                                                                    | Macintosh                                                                                                    |
| online 68                                                                                          | H                                                                                                    | HP Utility 55                                                                                                    |
|                                                                                                    | HP Customer Care 68                                                                                                    | maintenance kits                                                                                                    |
| D                                                                                                  | HP Device Toolbox, using 53                                                                                                    | part numbers 20                                                                                                    |
| defaults, restoring 71                                                                             | HP Embedded Web Server (EWS)                                                                                                    | manual duplex                                                                                                    |
| dimensions, printer 9                                                                              | features 53                                                                                                    | Mac 34                                                                                                    |
|                                                                                                    | HP ePrint 39                                                                                                    |                                                                                                    |

ENWW Index 101

| memory                         | paper, ordering 20                | staple cartridges                   |
|--------------------------------|-----------------------------------|-------------------------------------|
| included 6                     | part numbers                      | part numbers 20                     |
| memory chip (toner)            | accessories 20                    | status                              |
| locating 21                    | replacement parts 20              | HP Utility, Mac 55                  |
| mobile printing                | staple cartridges 20              | LED, control panel lights 69        |
| Android devices 40             | supplies 20                       | supplies                            |
| mobile printing solutions 6    | toner cartridge 20                | low threshold settings 72           |
|                                | _                                 | <del>-</del>                        |
| mobile printing, software      | toner cartridges 20               | ordering 20                         |
| supported 8                    | power                             | part numbers 20                     |
| multiple pages per sheet       | consumption 9                     | replacing toner cartridge 21        |
| printing (Mac) 35              | power connection                  | status, viewing with HP Utility for |
| printing (Windows) 28          | locating 2                        | Mac 55                              |
|                                | power switch, locating 2          | using when low 72                   |
| N                              | print drivers, supported 7        | supplies status 87                  |
| Netscape Navigator, versions   | print on both sides               | support                             |
| supported                      | Mac 34                            | online 68                           |
| HP Embedded Web Server 53      | printing on both sides            | system requirements                 |
| network installation 52        | settings (Windows) 27             | HP Embedded Web Server 53           |
| networks                       |                                   | TIP ETITOEdded Web Server 33        |
|                                | priority feed tray                | T                                   |
| installing the printer 52      | loading envelopes 18              | •                                   |
| supported 6                    |                                   | technical support                   |
| number of copies, changing 44  | R                                 | online 68                           |
|                                | replacement parts                 | toner cartridge                     |
| 0                              | part numbers 20                   | components 21                       |
| on/off button, locating 2      | replacing                         | low threshold settings 72           |
| online support 68              | toner cartridge 21                | part numbers 20                     |
| operating systems (OS)         | restoring factory-set defaults 71 | replacing 21                        |
| supported 6                    |                                   | using when low 72                   |
| operating systems, supported 7 | S                                 | toner cartridges                    |
| ordering                       | scanner                           | part numbers 20                     |
| supplies and accessories 20    | glass cleaning 91                 | toner-cartridge status 87           |
| OS (operating system)          | locating 2                        | transparencies                      |
| supported 6                    | scanning                          | printing (Windows) 31               |
| output bin                     | from HP Scan software (OS X)      |                                     |
|                                | 49                                | Tray 1                              |
| locating 2                     |                                   | loading 12, 15                      |
| D.                             | from HP Scan software             | loading envelopes 18                |
| P                              | (Windows) 48                      | trays                               |
| pages per minute 6             | settings                          | capacity 6                          |
| pages per sheet                | factory-set defaults, restoring   | included 6                          |
| selecting (Mac) 35             | 71                                | troubleshooting                     |
| selecting (Windows) 28         | shut down after delay             | jams 75                             |
| paper                          | setting 62                        | LED, error codes 69                 |
| jams 75                        | sleep delay                       | LED, light patterns 69              |
| selecting 89                   | setting 62                        | network problems 94                 |
| paper jams                     | software                          | paper feed problems 74              |
| locations 77                   | HP Utility 55                     | wired network 94                    |
| paper pickup problems          | special paper                     |                                     |
| solving 74                     |                                   | wireless network 96                 |
| _                              | printing (Windows) 31             | two-sided copying 45                |
| paper types                    | specifications                    | two-sided printing                  |
| selecting (Mac) 35             | electrical and acoustic 9         | settings (Windows) 27               |
| selecting (Windows) 31         |                                   |                                     |

102 Index ENWW

#### W

Web browser requirements
HP Embedded Web Server 53
Web sites
customer support 68
weight, printer 9
Wi-Fi Direct printing 37
Wireless Direct printing 8
wireless network
troubleshooting 96
wireless network interference 99

ENWW Index 103

104 Index ENWW